Современный самоучитель

# Иван Жуков КОМПЬЮТЕР! Большой понятный самоучитель

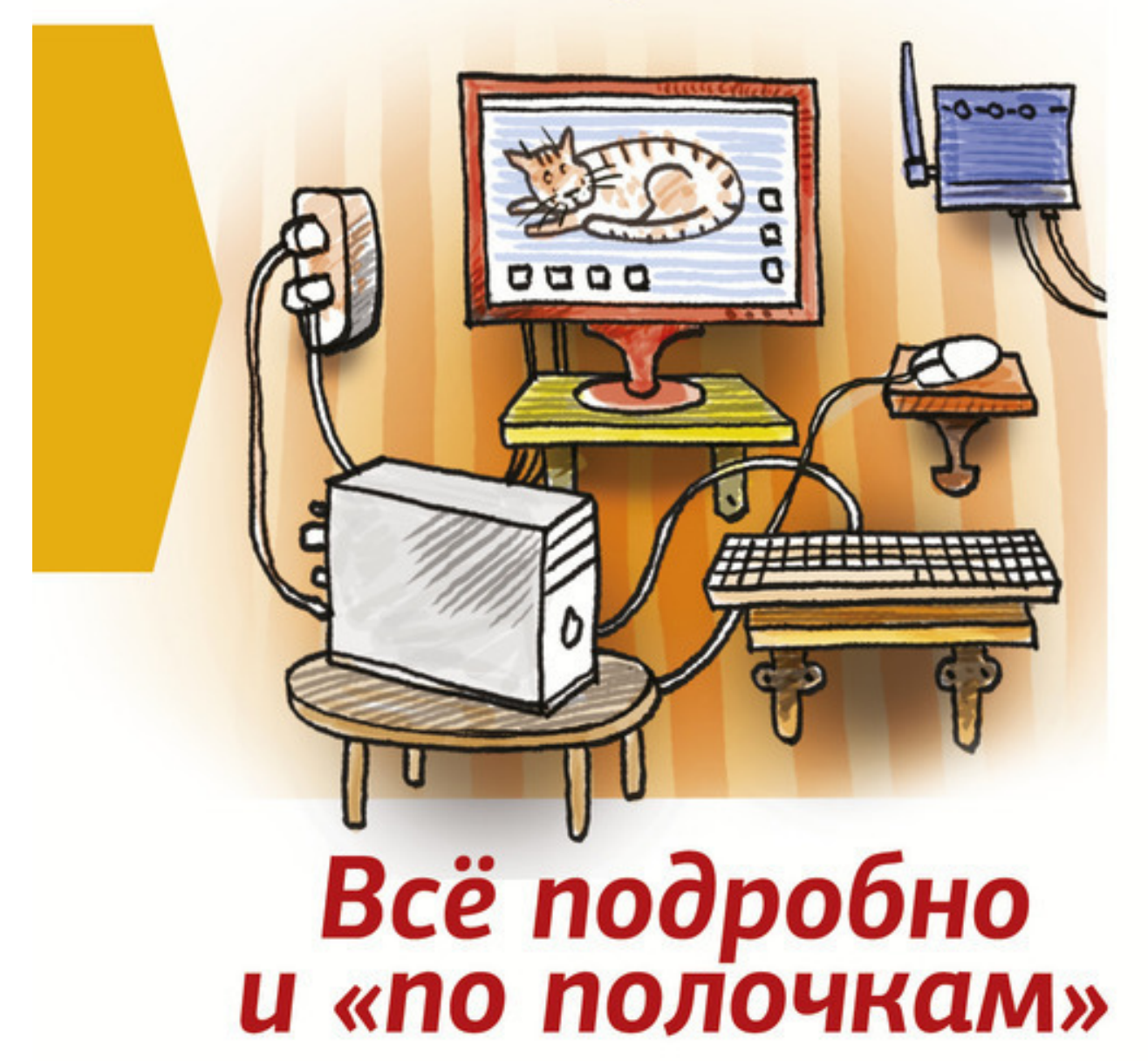

Современный самоучитель

## Иван Жуков

## **Компьютер! Большой понятный самоучитель. Все подробно и «по полочкам»**

«АСТ» 2017

## УДК 004.382.4 ББК 32.973.26

## **Жуков И.**

Компьютер! Большой понятный самоучитель. Все подробно и «по полочкам» / И. Жуков — «АСТ», 2017 — (Современный самоучитель)

ISBN 978-5-17-102264-8

У вас появился компьютер, и вы очень хотите научиться на нем работать. Но вы – человек, который стремится разобраться не «по верхам», чтобы просто выполнять элементарные действия, вы хотите на самом деле освоить все преимущества этой умной машины, чтобы понять «суть», а потом легко управлять любыми новыми программами. Поэтому вам нужен не просто самоучитель, а очень подробный и понятный самоучитель, который поможет стать опытным пользователем. И такая книга перед вами! Вы найдете здесь то, что не написано ни в одной другой книге по обучению работе на компьютере! Вы начнете с элементарных действий – как включать и выключать компьютер, как запускать программы, как пользоваться мышкой, печатать текст. Далее вы освоите работу в разных программах, научитесь сами их «скачивать» и устанавливать, узнаете, как быстро найти информацию и совершать покупки в сети Интернет, бесплатно звонить по всему миру при помощи Skype, обмениваться с друзьями сообщениями и фото в социальных сетях. В этой книге – самая подробная информация, которая поможет вам разобраться в работе программ и стать уверенным пользователем! И при этом все понятно, разложено по полочкам, снабжено иллюстрациями и схемами. Эта книга будет полезна и ребенку, и пенсионеру.

> УДК 004.382.4 ББК 32.973.26

ISBN 978-5-17-102264-8 © Жуков И., 2017

© АСТ, 2017

## **Содержание**

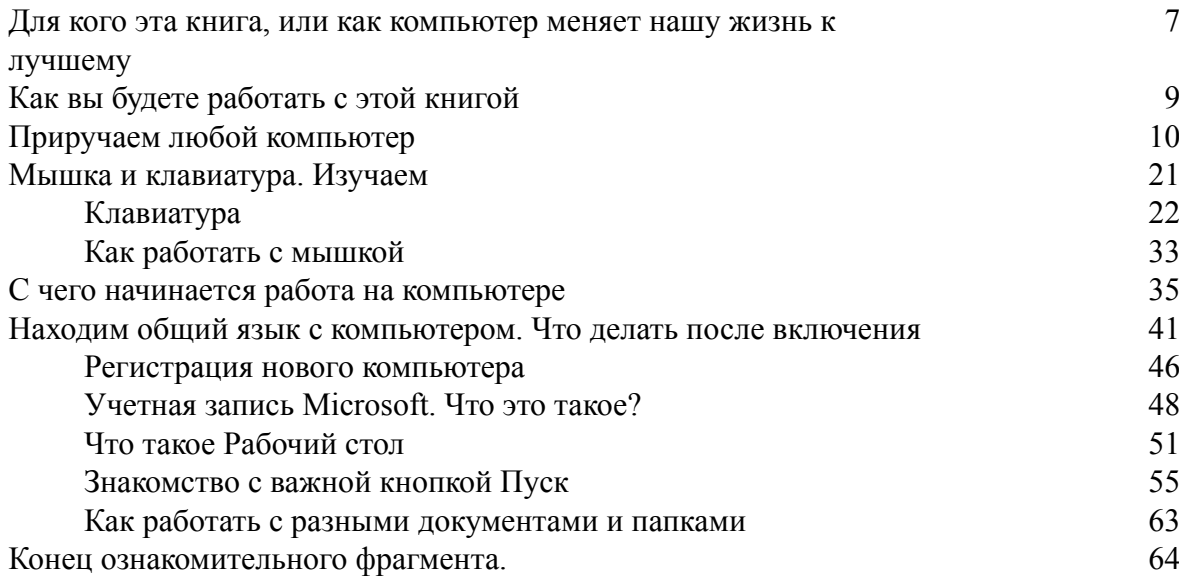

## **Иван Жуков Компьютер! Большой понятный самоучитель. Все подробно и «по полочкам»**

Очень подробное и ясное руководство по эксплуатации компьютера. Понравилось, что написано понятным языком. Все, что нужно, – есть! И даже больше. Книга очень основательная, все объясняется терпеливо. То, что нужно, если вы хотите начать работу и не просто нажимать на кнопки, а понимать, что происходит. *Сергей, Пенза*

Компьютер у меня уже несколько лет. Но я могу выполнять только несколько действий – отправляю письма по почте и умею информацию искать в Интернете. Но если в программах что-то меняется, я сразу оказываюсь беспомощной – куда нажать, что делать. Внуки раздражаются, если просишь объяснить толком. На счастье, мне дали почитать эту книгу. С ней я поняла, как много я могу делать при помощи компьютера. Я фото все собрала в одном месте, сделала архив, скачиваю книги, а свои сериалы смотрю, когда время есть и без рекламы. И главное – если что-то меняется, я уже не теряюсь, а понимаю, где искать нужную кнопку. А после того, как я сама скачала и установила антивирус, даже внуки назвали меня «продвинутым пользователем».

#### *Ирина Сергеевна, Ижевск*

Исчерпывающе полная информация о том, как освоить компьютер. Очень полезно тем, кто никогда не работал на компьютере. Написано доступно и понятно! И главное – без всяких сложных слов. Все просто. *Владимир Сергеевич, Москва*

Отличная книга! Много иллюстраций, хороший шрифт, удобно положить книгу перед собой, читать и сразу что-то пробовать. Осваивать компьютер с ней очень удобно.

#### *Татьяна, Смоленск*

У меня дома уже целая компьютерная библиотека пылится. Купил книгу. Начинаешь читать, вроде все понятно. А на деле ничего применить не можешь, уж больно путано написано, много непонятных слов и такой стиль, словно автор писал шпионское послание для своих, чтоб никто не разобрался. Человек я дотошный, поэтому решил, что научусь работать во что бы то ни стало. Сделал последнюю попытку, и на счастье мне попала в руки эта книга. Здесь я нашел как раз то, что нужно. Очень понятные и подробные объяснения. Прочитав книгу, освоив все, о чем в ней написано, заметил, что теперь с новыми программами и действиями могу разобраться сам, без подсказки.

*Иван Афанасьевич, Тула*

## <span id="page-6-0"></span>**Для кого эта книга, или как компьютер меняет нашу жизнь к лучшему**

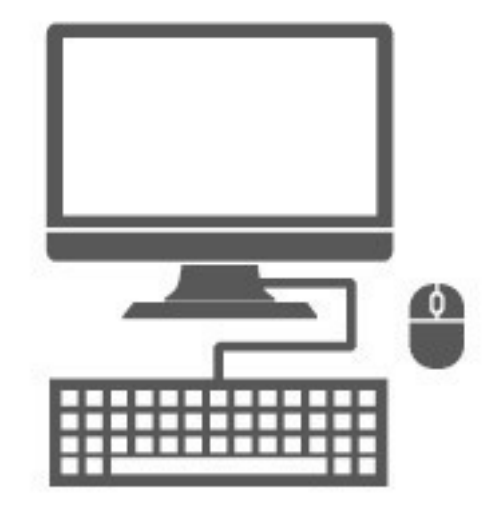

Почему многие до сих пор боятся работать на компьютере, считают, что это сложно и под силу только тем, у кого есть специальное образование?

Неопытным пожилым людям трудно освоить компьютер, страшно оставаться с ним один на один, а объяснения родственников не всегда понятны. Ведь даже знающий человек не всегда может внятно и подробно объяснить – вот в чем проблема! Опытному пользователю многие важные моменты кажутся – элементарными, и он их опускает, а обучаемый потом «спотыкается» о каждый непонятный значок или новую картинку, которая «вдруг» появилась на экране монитора, тратя кучу времени на решение ерундовой задачи.

В основе этой книги огромный опыт объяснения и обучения тех, кто начинает овладение компьютером с нуля! Поэтому здесь все разложено по полочкам, каждое действие объясняется просто и доступно. Учитываются все сложности, с которыми может столкнуться новичок.

Но у этой книги есть и еще одна особенность. Ее цель – не просто научить работать, предложив выучить наизусть несколько инструкций, но спокойно, не торопясь разобраться в принципах действия программ. И в результате стать действительно опытным пользователем.

Вы спросите: «Зачем это нужно новичку?» Иногда, начав работать, даже уверенно, человек попадает в ситуацию, когда он отошел от известного алгоритма и все – увяз. Случайно задетая кнопка, обновление какой-то программы, чуть другое расположение картинок, и сразу ничего не понятно. Что делать? Куда бежать?

Прочитав эту книгу, вы будете вооружены знаниями, поймете, по какому принципу все это работает, и уже никогда не попадете в такую сложную ситуацию.

Мы поможем вам узнать многие нюансы, хитрости и секреты использования компьютера, поскольку неоднократно наблюдали, как люди годами работают в одной и той же программе, но не могут ее настроить для своих нужд, делают массу ненужной работы, тратят время.

При этом они свято верят в кривые руки авторов программы и не знают, что все можно делать проще и быстрее.

Мы хотим, чтобы наши уважаемые читатели действительно понимали, что и как происходит при работе за компьютером. Чтобы вместо фразы: «Ой, это наверное очень сложно», они говорили: «Да, это интересная идея, ее стоит опробовать».

Мы хотим, чтобы вы всегда могли самостоятельно решить какую-либо проблему, а если не получается, то смогли грамотно составить письмо в техподдержку и задать вопрос специалисту, который не вызовет кривую ухмылку.

Мы хотим, чтобы наши читатели стали не просто пользователями компьютера, а научились настраивать его под свои нужды, применив весь богатейший ассортимент выпускаемых программ.

Опытный пользователь не только знает, как сделать текущую работу, но и имеет четкое представление, какие еще действия ему поможет выполнять компьютер. А грамотно настроенный компьютер можно сравнить с одеждой, сшитой под заказ опытным мастером.

Такая одежда нигде не трет, не собирается складками и сидит так, будто является вашей второй кожей. Так и компьютер начинает работать быстрее, не вывешивает непонятные предупреждения об ошибках и не ставит вас в тупик непонятными значками на экране. Все элементы управления находятся под рукой, и нет ничего лишнего.

## **Как вы будете работать с этой книгой**

<span id="page-8-0"></span>1. Сначала нужно перестать переживать, бояться компьютера и откладывать обучение в долгий ящик.

2. Затем выделить 15–20 минут в день. Это будет не бездарно потерянное время, а вложенное в новую жизнь и реализацию отложенных мечтаний!

3. Подойти к компьютеру и открыть эту книгу. Новые возможности ждут вас!

4. Читать книгу и одновременно выполнять все, о чем в ней говорится.

Не пытайтесь читать книгу просто так, за чайкой чая и сидя в кресле. Нужно обязательно нажимать на кнопки и смотреть, что получилось. Только так вы сможете быстро запомнить порядок действий.

Компьютер – не злая сторожевая собака, которую надо бояться, а собака-поводырь, умная, предусмотрительная и заботливая, она проведет вас к новому ощущению старого мира, заполнит его яркими красками и даст почувствовать вкус к жизни!

Итак…

## <span id="page-9-0"></span>**Приручаем любой компьютер**

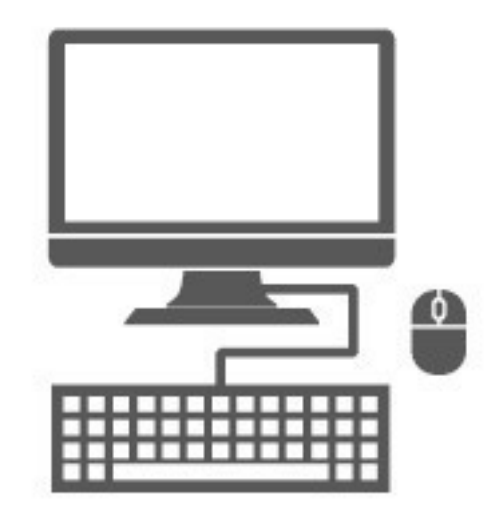

#### **Слова, которых не стоит пугаться**

В этих словах нет ничего страшного! Да, звучит иногда угрожающие: «USB-порт»… Но это просто отверстие в компьютере, куда «втыкаются» разные устройства и провода. Ну, так уж его назвали. И нам лучше все же привыкнуть к звучанию этого слова.

И даже если вы не запомните слова, о которых идет речь ниже, – все равно – ничего страшного! Потому что все будет еще раз показано и объяснено в тексте.

**✓ Клавиатура** – ваш пульт управления компьютером с набором всевозможных кнопок.

**✓ Монитор** – устройство, похожее на телевизор, которое помогает общаться с компьютером.

**✓ Мышь** – дополнительное устройство, которое так же, как клавиатура, помогает отдавать команды. Многие команды можно дать как при помощи мышки, так и при помощи клавиатуры.

**✓ Порт** – разъем, розетка, в которую можно воткнуть шнур от другого устройства.

**✓ USB-порт** – особый тип разъема (розетки), через который подключают к компьютеру разные устройства (мышку, клавиатуру, принтер и т. д.).

**✓ Сетевой фильтр и устройство бесперебойного питания** – устройства, которые помогают защитить ваш компьютер от скачков напряжения или отключения электроэнергии.

**✓ Системный блок** – большой ящик, в котором находится «мозг» вашего компьютера. Кнопка включения компьютера находится именно на системном блоке.

#### **Что надо знать про системный блок**

Компьютер – это не просто изображение на экране. Самое главное в компьютере – системный блок. На вид очень сложное устройство. Мы коротко разберемся, как он работает. Мы не собираемся его чинить или собирать/разбирать. Доверим это дело профессионалам.

✓ Здесь находится «мозг» вашего компьютера.

# На передней панели системного блока есть большая кнопка, при помощи которой включается ваш компьютер. Обычно данная кнопка является самой большой, поскольку если компьютер стоит под столом, то кнопку включения питания зачастую проще находить на ощупь.

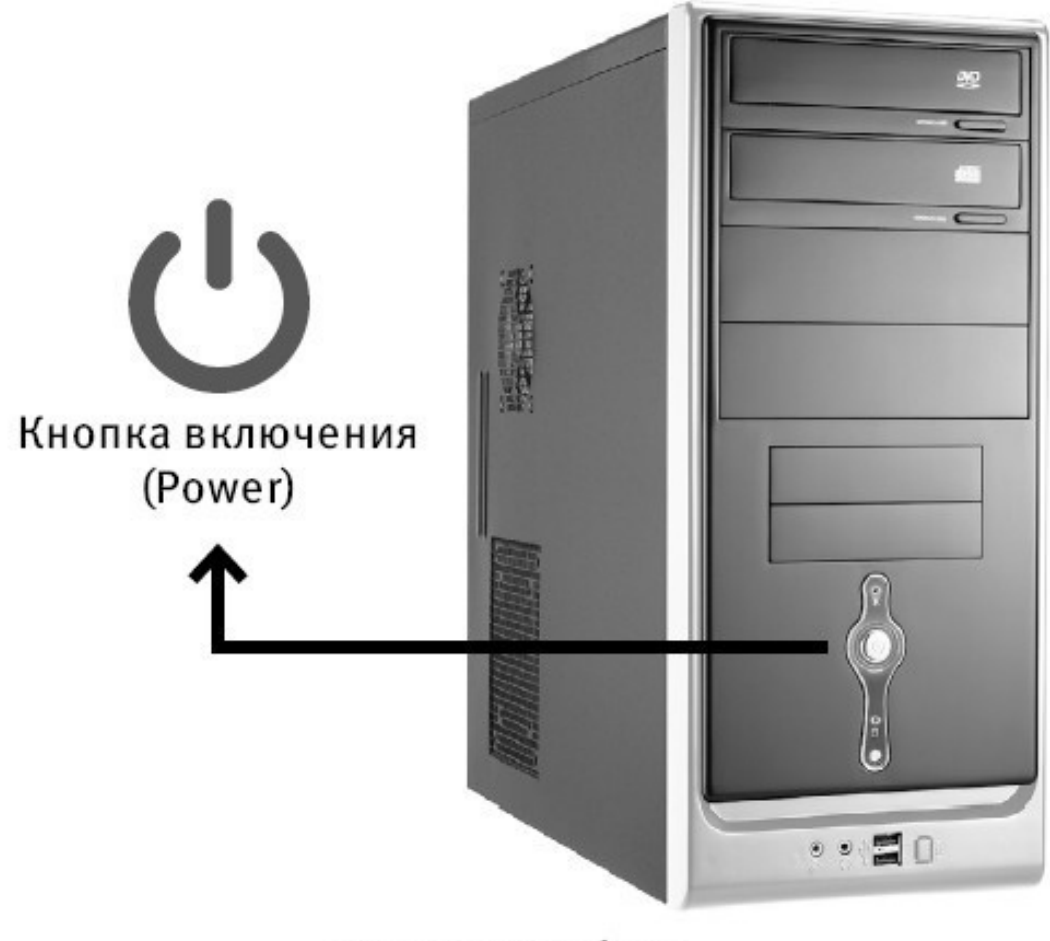

Системный блок

# На задней панели системного блока есть множество разъемов, розеток, чтобы подключить к системному блоку монитор, клавиатуру и мышку и, если понадобится, и другие устройства.

# Когда вы включаете системный блок, он начинает негромко шуршать. Не пугайтесь, это нормально!

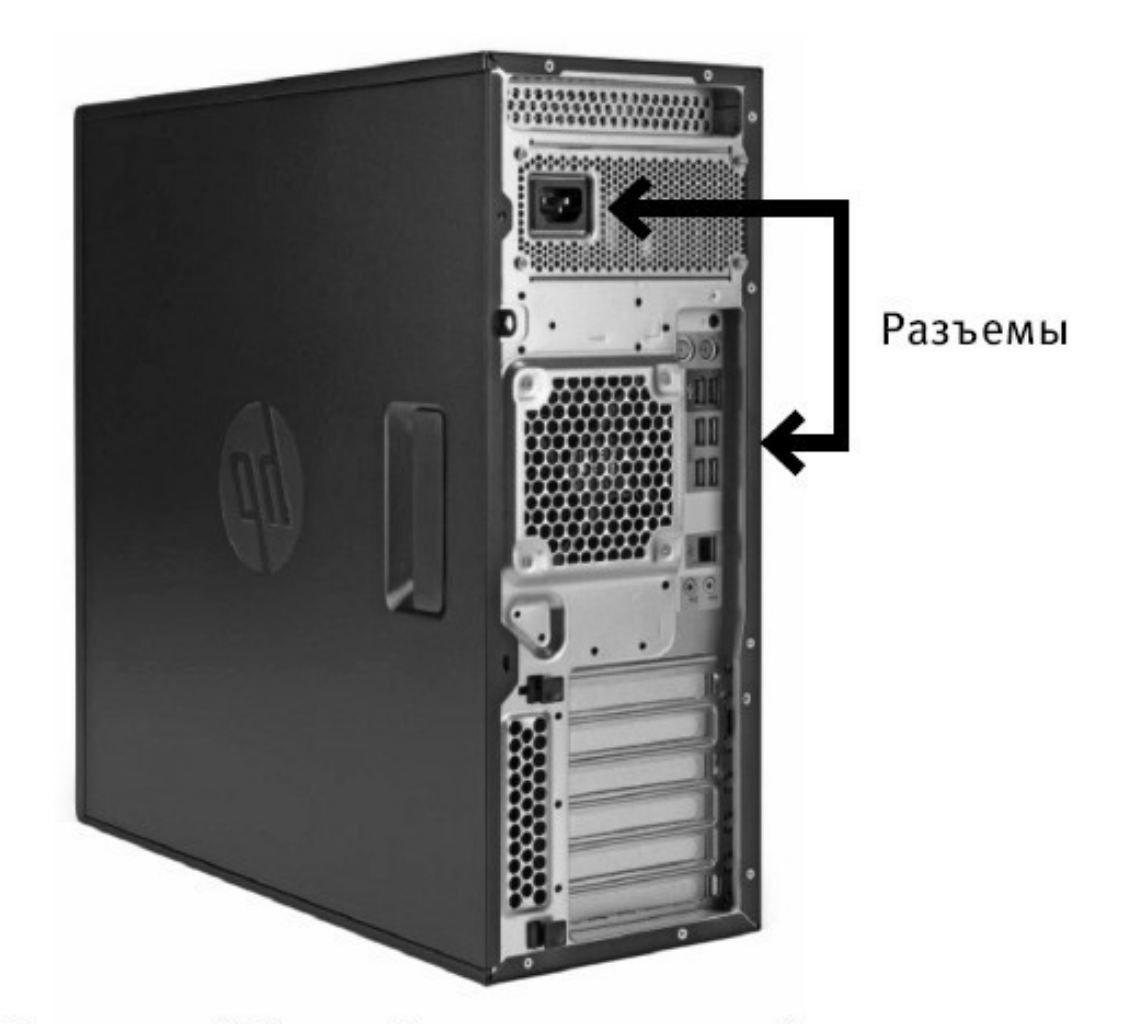

## Системный блок. Разъемы на задней панели

Легкий шум внутри системного блока – результат работы вентиляторов охлаждения. И в случаях, если гул стал заметно тише обычного или прерывистым, – вентиляторы нуждаются в чистке и смазке.

Если появилось дребезжание, посторонний звук, значит, что-то сломалось. В этом случае нужно ОЧЕНЬ быстро выключить питание компьютера (как экстренно выключить компьютер, мы расскажем дальше). Тут дорога каждая секунда! Затем обязательно вызвать мастера.

#### **До прихода мастера компьютер не включать!**

Системный блок нельзя ставить на солнце и возле отопительных приборов. Также нельзя ничем закрывать прорези, которые находятся по бокам и сзади системного блока. Это вентиляционные отверстия, необходимые для охлаждения электронной начинки компьютера. Если системный блок будет перегреваться, он начнет плохо работать, а затем может сгореть.

Каждые 1–2 года системный блок нужно отдавать на чистку и смазку. На вентиляторах оседает пыль, и это тоже может привести к поломке системного блока.

#### **Что надо знать о сетевом фильтре и источнике бесперебойного питания**

Желательно приобрести специальное устройство, которое называется – источник бесперебойного питания (похоже на небольшой ящик) и сетевой фильтр (похож на обычный удлинитель). Если сказать эти два слова продавцу, он без труда найдет нужное.

Одно из основных назначений источника бесперебойного питания – дать вам время на сохранение вашей работы (например, вы писали письмо или обрабатывали фото) и завершение работы в случае отключения электричества в доме.

# Лучше не подключать системный блок напрямую к электрической розетке (хотя и не запрещается).

# Источник бесперебойного питания также защищает ваш компьютер от скачков напряжения в электрической сети.

# Сетевой фильтр – это еще одна дополнительная защита от всплесков напряжения и помех.

# Системный блок рекомендуется включать в источник бесперебойного питания (ящик) и/или сетевой фильтр (удлинитель). А лучше сначала в устройство бесперебойного питания, а затем в сетевой фильтр, а уж потом в розетку.

✓ В сетевой фильтр вместе с компьютером ни в коем случае нельзя включать электроприборы (электрочайники, микроволновки и холодильники), иначе в один прекрасный момент произойдет перегрузка, и компьютер сгорит (возможно, вместе с бытовой техникой…)!

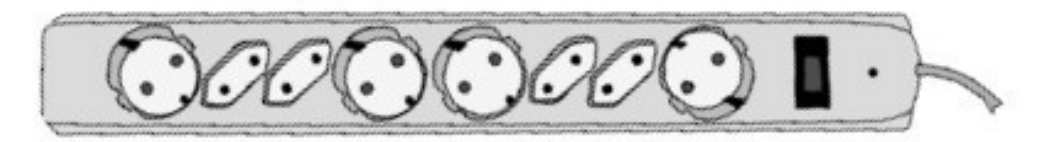

Сетевой фильтр

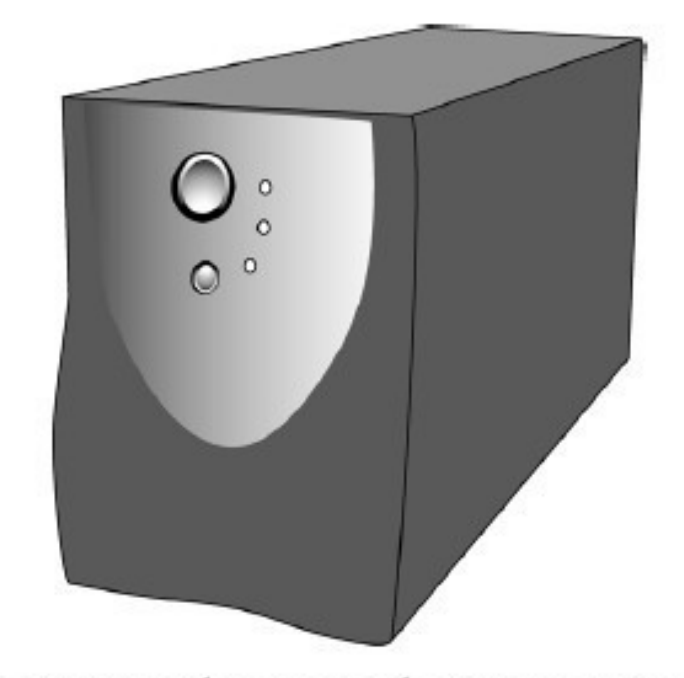

## Устройство бесперебойного питания

Также сам источник бесперебойного питания имеет вентиляционные щели, его нельзя ставить на солнце и возле отопительных приборов, если его ставить сверху на системный блок, то лишь в случае, если там отсутствуют вентиляционные отверстия (зависит от модели корпуса).

#### **Как правильно подключить компьютер к электрической розетке**

Для подключения системного блока к сети 220 вольт (к обычной домашней розетке) у вас должен быть вот такой шнур.

1. Необычный разъем шнура (с тремя углублениями) воткните в соответствующее отверстие в системном блоке, оно обычно находится на задней стенке системного блока сверху или снизу.

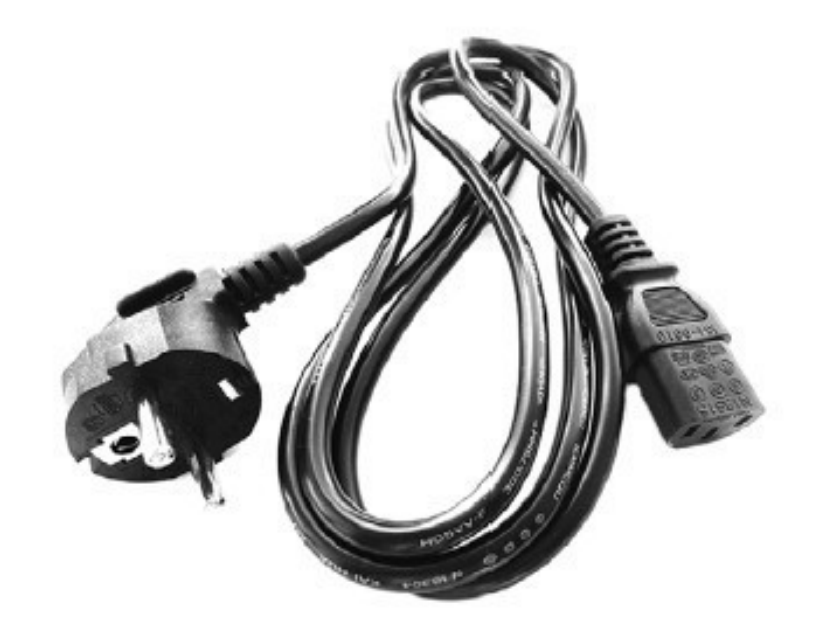

## Шнур для соединения системного блока с источником питания

2. Обычный штепсель воткните в сетевой фильтр (похож на обычный удлинитель). По виду разъема вы легко сможете определить, куда какой конец подходит.

> Производители компьютеров догадываются, что работают на компьютере не только программисты или люди, знакомые с техникой. Поэтому они специально сделали разъемы разной формы для подключения разных устройств. Включить что-то не туда практически невозможно. Если, конечно, не прилагать силу и смекалку.

3. И наконец, включите сетевой фильтр в электрическую розетку и нажмите большую красную клавишу на фильтре. В ней должен загореться красный индикатор.

Для подключения к системному блоку устройства бесперебойного питания должен прилагаться другой шнур.

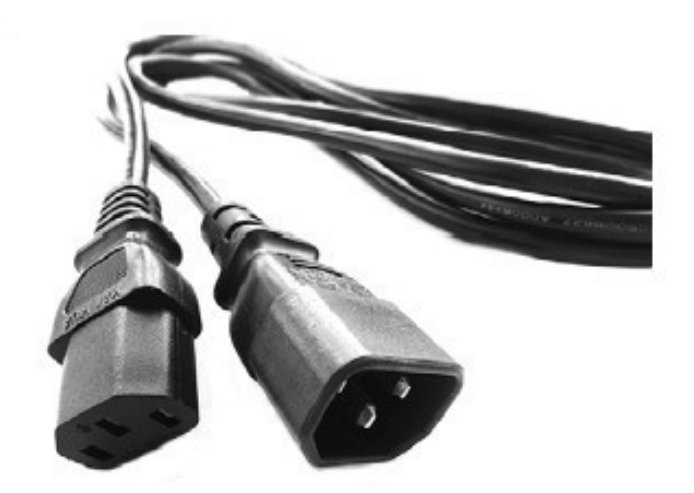

## Шнур для соединения системного блока и устройства бесперебойного питания

1. Один конец воткните в соответствующий разъем системного блока, а второй – в устройство бесперебойного питания.

2. Само устройство бесперебойного питания нужно подключить к электрической розетке или (что лучше) к сетевому фильтру.

3. Нажмите на устройстве бесперебойного питания кнопку включения (это самая большая кнопка).

#### **Внимание!**

Если вы используете оба устройства (что правильно), то подключение должно проходить так:

1. Сначала нужно включить сетевой фильтр в электрическую розетку.

2. Затем нажать на нем пусковую красную кнопку.

3. Только после этого включить клавишу на устройстве бесперебойного питания.

#### **Что надо знать о мониторе**

# Это экран, на который выводится вся информация вашего компьютера.

# Монитор может иметь разные размеры. Они исчисляются в дюймах и соответствуют длине диагонали экрана – 19; 21; 21,5; 22; 23,6; 24; 27.

# Монитор подключается к системному блоку и к электричеству (лучше не напрямую, а также через устройство бесперебойного питания, чтобы мотор не сгорел от скачков напряжения).

Один дюйм = 2,54 см.

#### **Как подключить монитор**

Если вы приобрели компьютер, то монитор и системный блок не будут соединены, вам придется подключить их друг к другу самостоятельно или вызвать настройщика. Подключение стоит денег, поэтому попробуйте сделать это сами. Но на самом деле ничего сложно в этой операции нет.

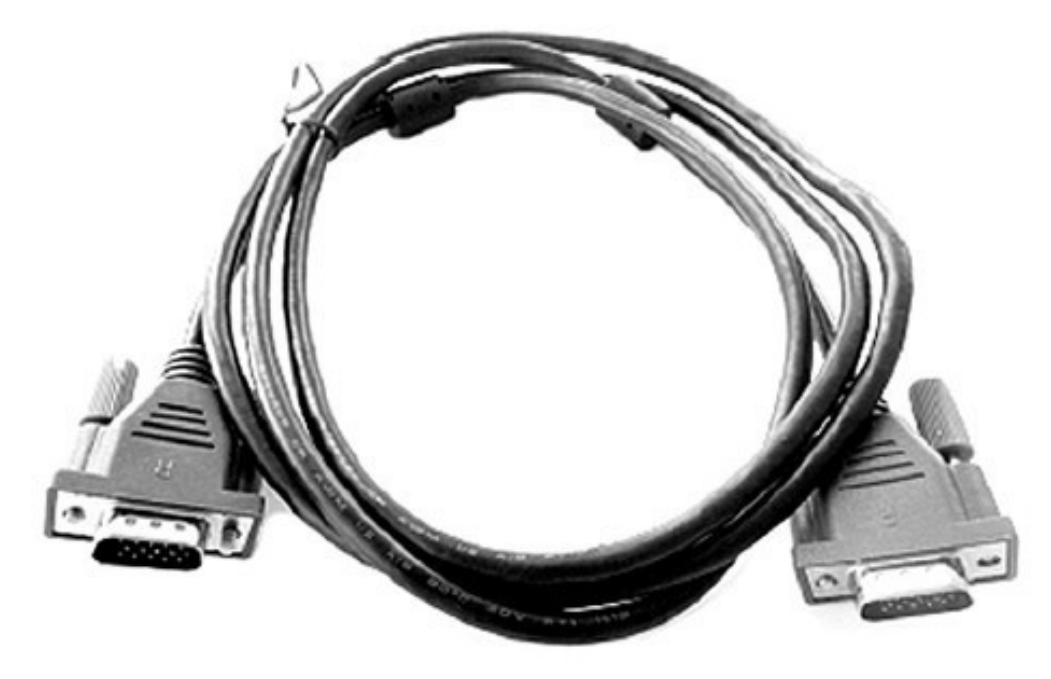

Штекер от монитора

1. Посмотрите на форму штекера от монитора и найдите на системном блоке подходящий для него разъем (обычно штекер и разъем имеют одинаковый цвет и форму). Если штекер входит легко, значит, вы все сделали правильно. Если же вы никак не можете вставить штекер в гнездо, ни в коем случае не применяйте силу – просто поищите другой разъем.

2. Подключив монитор к системному блоку, обратите внимание на маленькие винтики сбоку от штекера. Их нужно завернуть. Это сделано специально, чтобы штекер случайно не выпал.

3. Не забудьте включить сам монитор. Во-первых, его нужно подключить к электросети. Для этого у монитора есть штепсель. А затем его нужно включить как обычный телевизор, для этого под экраном (чаще всего именно там, с правой стороны) расположена кнопка включения/выключения. Делается это, как правило, один раз. В дальнейшем при выключении компьютера монитор будет гаснуть автоматически.

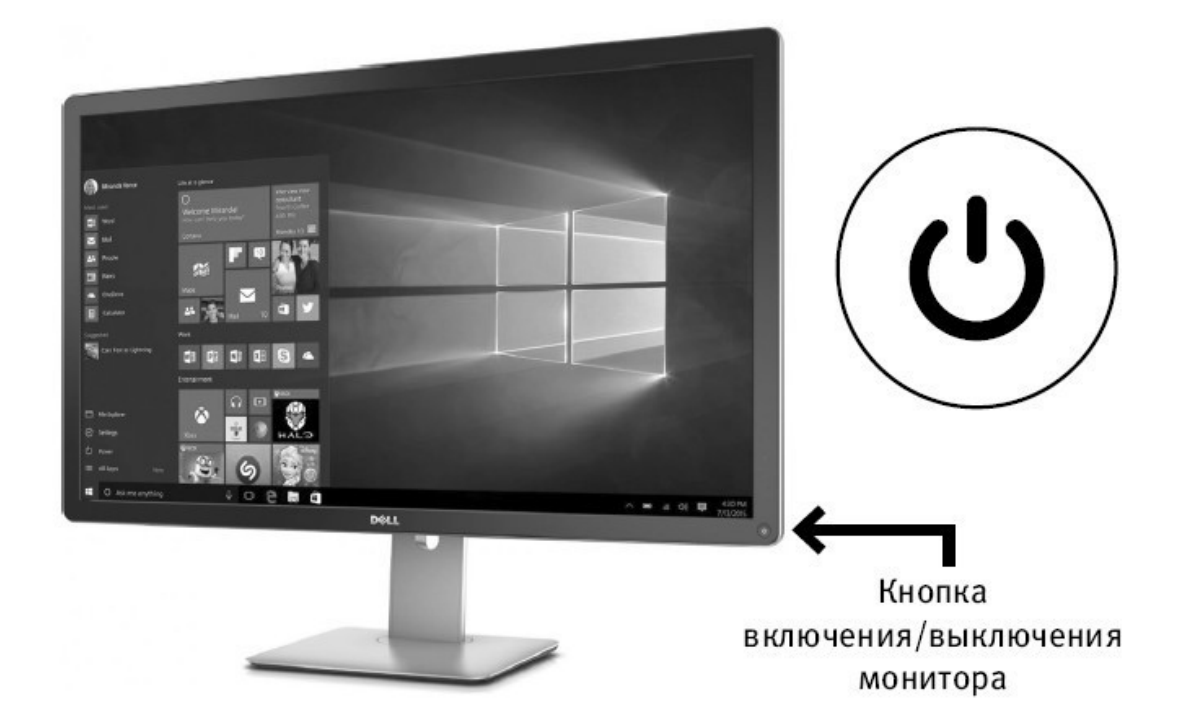

#### **Что нужно знать о клавиатуре**

1. Это «пульт управления» вашим компьютером.

2. Клавиатура предназначена не только для набора букв и цифр, но и для выполнения основных команд.

3. Клавиатура подключается только к системному блоку.

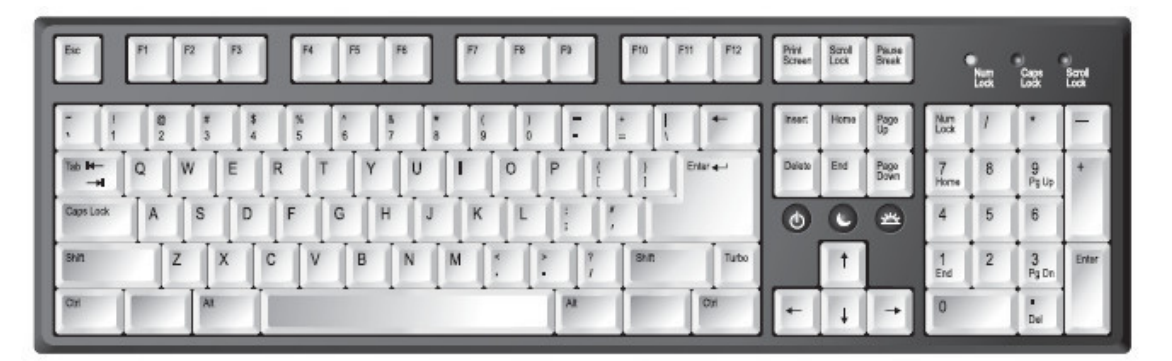

#### Клавиатура

#### **Подключаем клавиатуру**

Современные клавиатуры подключаются через USB-разъем.

Найдите такой разъем на задней панели системного блока и воткните шнур клавиатуры.

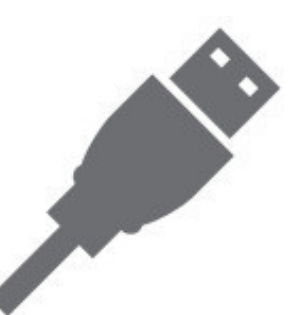

## USB-разьем на шнуре, которым клавиатура присоединяется к компьютеру

Если вы все сделали правильно, на клавиатуре загорится лампочка (вверху справа). Конечно, при условии, что системный блок у вас включен.

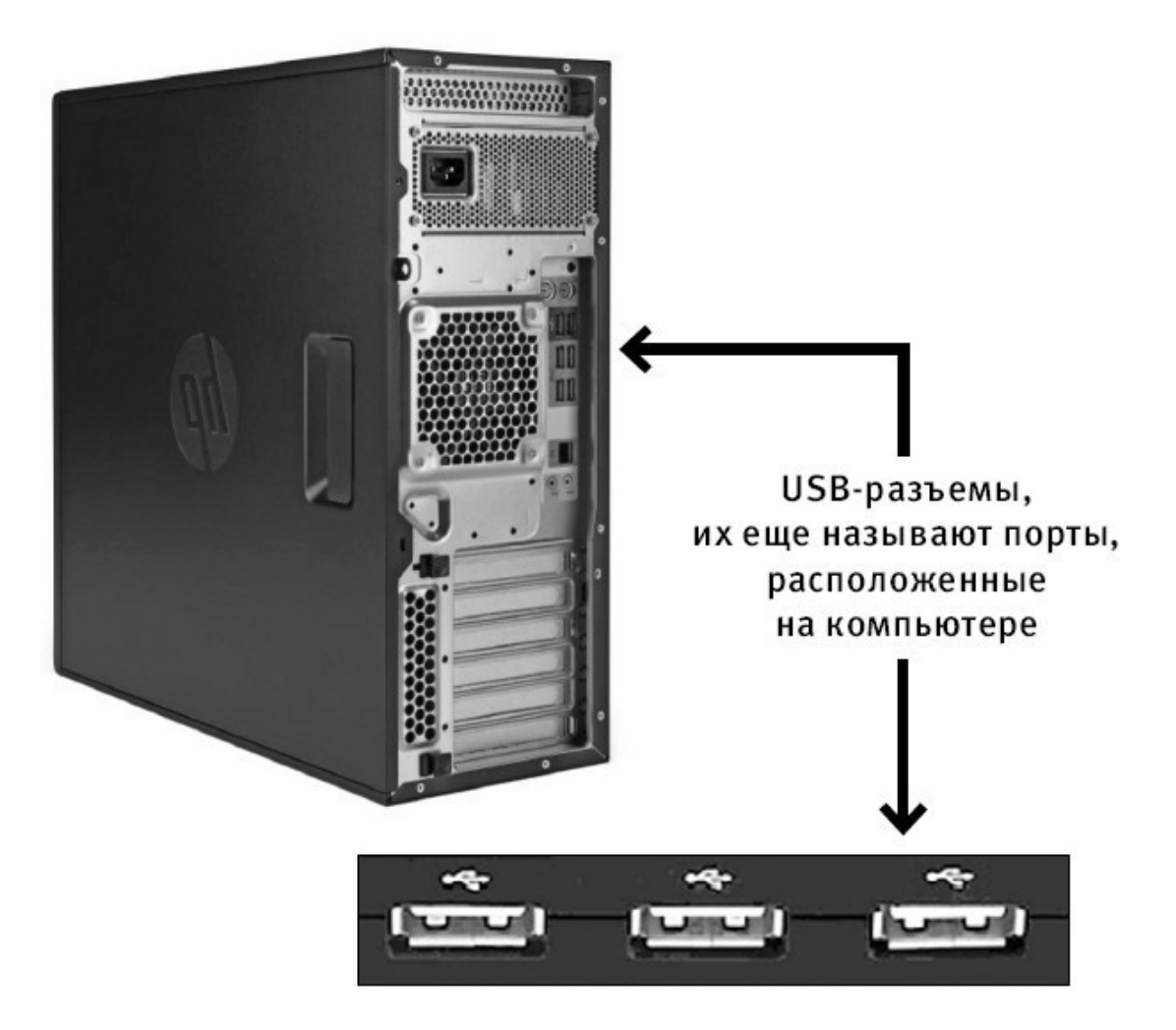

#### **Что надо знать о мышке**

1. Это еще одно устройство для выполнения команд.

2. У мышки всегда есть две кнопки – правая и левая.

3. Нажатие на кнопку мышки называется щелчок, или клик.

4. Когда говорят: «щелкните или кликните мышкой», то имеют ввиду нажатие на левую клавишу.

5. Нажатие на правую клавишу всегда оговаривается особо.

6. Мышка подключается только к системному блоку.

## Левая

## кнопка мышки

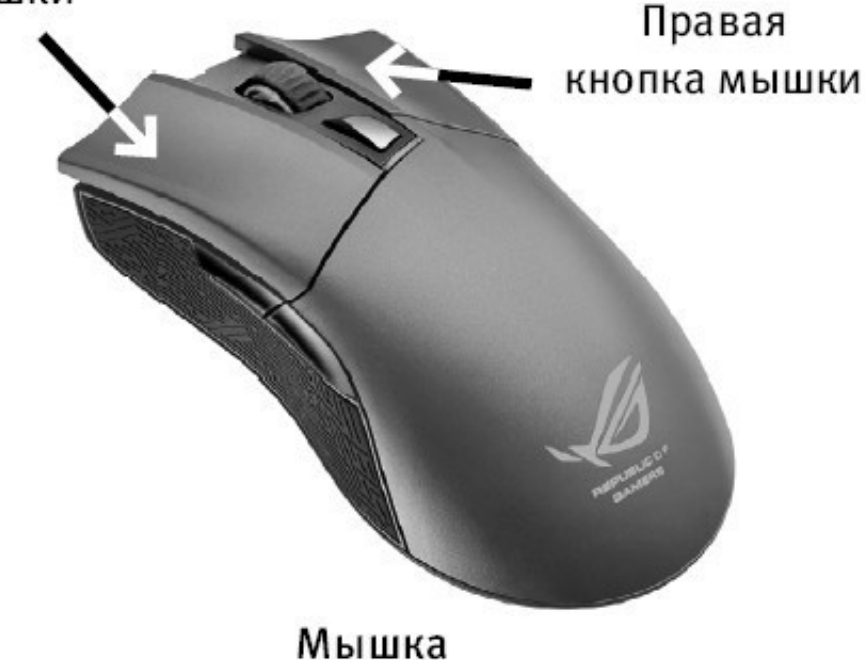

#### **Подключаем мышь**

1. Найдите USB-разъем и подключите мышку.

2. Если вы все сделали правильно, то при движении мышкой на экране должна появиться бегающая стрелочка (конечно, при включенном компьютере).

Ни монитор, ни мышка, ни клавиатура не требуют каких-либо дополнительных программ. Все они работаю по принципу «воткнул и работай».

## <span id="page-20-0"></span>**Мышка и клавиатура. Изучаем**

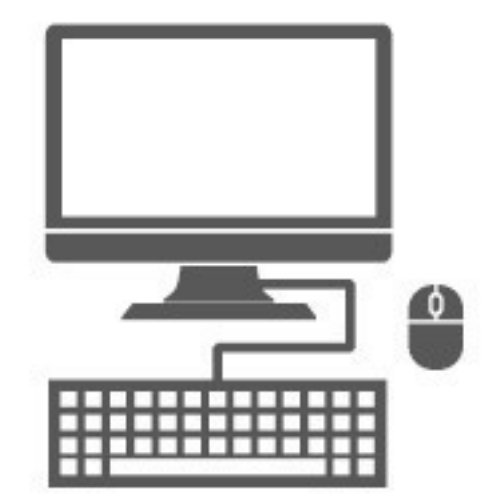

Советую вам смотреть на клавиатуру и в книгу, так будет понятнее.

Заложите этот раздел в книге, к нему вам придется возвращаться, и не раз, в ходе работы.

## **Клавиатура**

<span id="page-21-0"></span>Выполняет две важные функции.

# Печатает (набирает) текст: комментарии к фотографиям, письма, заявления.

# Помогает отдавать компьютеру команды.

#### **Непонятные клавиши с иностранными надписями**

Если вы посмотрите на клавиатуру, то увидите, что помимо букв и цифр на ней есть еще и клавиши с непонятными словами. Поговорим о тех, которые нам понадобятся.

Разберемся, где они и зачем нужны.

#### **Клавиша Enter**

Клавиша **Enter** (**энтер**) расположена с правой стороны от кнопок с буквами. На некоторых клавиатурах на клавише не обозначено название, а нарисована только стрелка, согнутая под прямым углом. Это одна из основных кнопок, используемых при любой работе на компьютере.

Enter переводится как *ввод.* Этой клавишей подтверждается выбор операции, а также дается своеобразная команда «пуск».

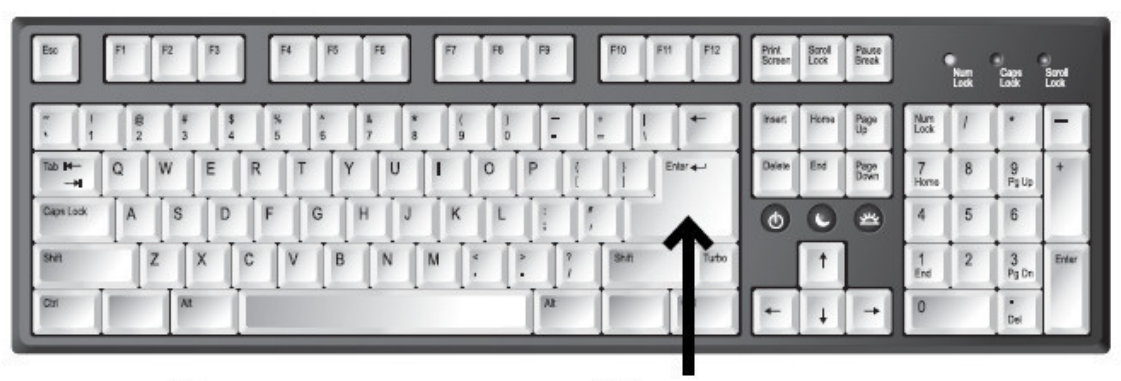

Расположение клавиши Enter на клавиатуре

Например, выбрали какую-то песню, которую хотите послушать и нажали **Enter**, подтверждая: «Да, именно эту!»

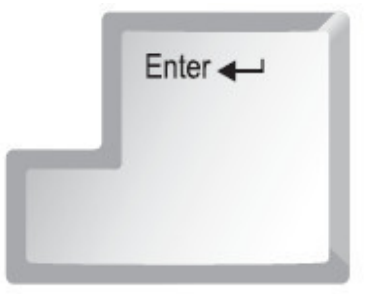

Стандартная клавиша Enter (Энтер) может выглядеть так!

#### **Клавиша Shift**

Таких клавиш **Shift** (**шифт**) на клавиатуре две – по одной справа и слева от кнопок с буквами. На них, как правило, нарисована стрелка, направленная вверх. Найдите их. И не торопитесь!

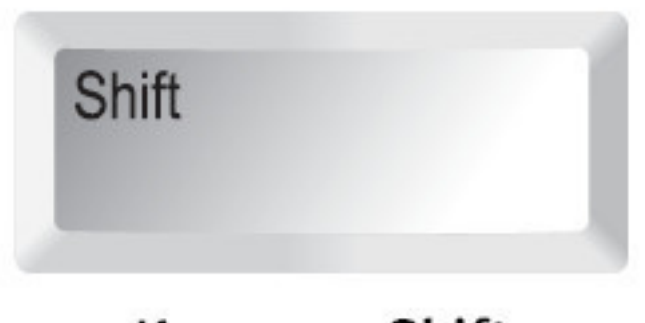

Клавиша Shift

Эта клавиша делает букву заглавной (большой) и помогает печатать то, что размещено на кнопках с несколькими символами в верхней строке, например на кнопках с цифрами (об этом чуть ниже).

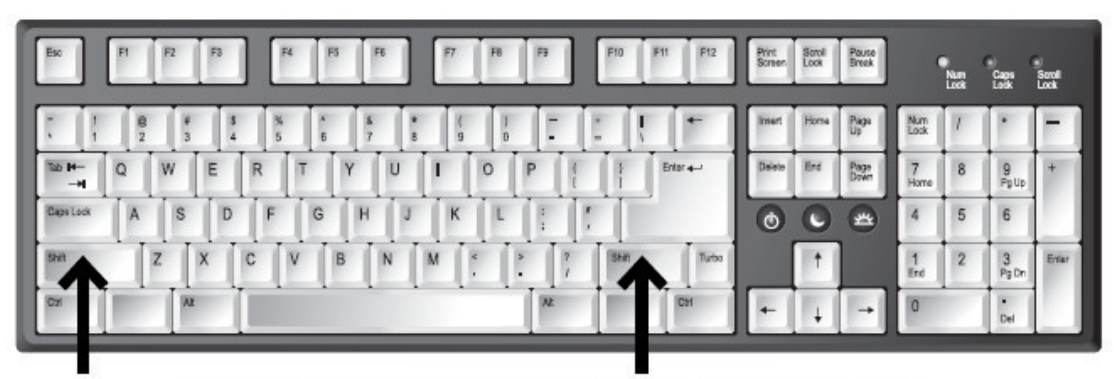

Расположение клавиши Shift на клавиатуре

#### **Клавиша Сaps Lock**

Клавиша **Сaps Lock** (**капс лок**) расположена слева над клавишей **Shift**. Если ее нажать, то все буквы, которые вы будете печатать, будут прописными (большими).

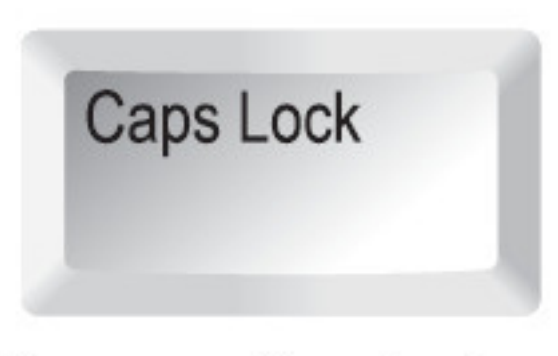

Клавиша Caps Lock

Она полезна, когда необходимо напечатать весь текст большими буквами. Но часто мешает, так как ее легко включить случайно.

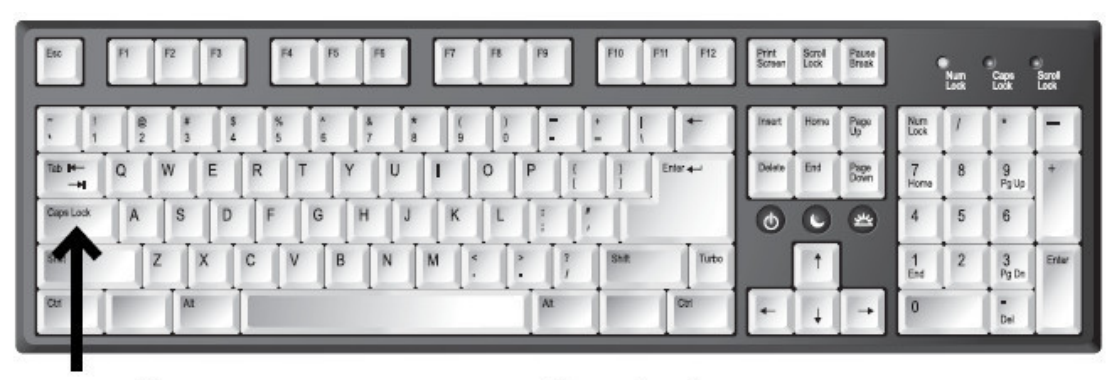

Расположение клавиши Caps Lock на клавиатуре

#### **Большая длинная клавиша внизу**

Большая длинная клавиша-линейка внизу по центру помогает создать пробел в тексте. Каждое нажатие клавиши – одинарный пробел, два раза нажмете – получите двойной пробел, три раза – тройной и т. д.

| Evo           |   |                           |   |   |   |         |          |      | <b>F11</b> | F12        | Print<br>Screen | Sproft<br>Lock | Pause<br>Break         |               | $\begin{bmatrix} \frac{1}{2} & \frac{1}{2} & \frac{1}{2} \\ \frac{1}{2} & \frac{1}{2} & \frac{1}{2} \\ \frac{1}{2} & \frac{1}{2} & \frac{1}{2} \end{bmatrix}$ | <b>Cap</b>         | Send<br>Lock |
|---------------|---|---------------------------|---|---|---|---------|----------|------|------------|------------|-----------------|----------------|------------------------|---------------|----------------------------------------------------------------------------------------------------|--------------------|--------------|
|               |   |                           |   |   |   |         | ×        |      |            |            | Insert          | Home           | $\frac{P_{00}}{U_{p}}$ | Lock          |                                                                                                    |                    |              |
| $\rightarrow$ |   |                           |   |   |   | $\circ$ |          |      |            | Eritart    | Daleto          | End            | Page<br>Down           | Home          | $\bf 8$                                                                                                    | $\frac{9}{P}$ Up   |              |
| Caps Lock     | s |                           | G | H |   |         |          |      |            |            | O               |                | 些                      | А             | $\overline{5}$                                                                                                    | 6                  |              |
| Ishin         | z | $\boldsymbol{\mathsf{X}}$ |   | в | M |         |          | shin |            | Tutto      |                 |                |                        | $\frac{1}{2}$ | $\overline{2}$                                                                                                    | $\frac{3}{P_3}$ Dm | Enter        |
| low           | м |                           |   |   |   |         | <b>W</b> |      |            | <b>ICH</b> |                 |                | ∸                      | 0             |                                                                                                    | ×<br>Del           |              |

Расположение клавиши Пробел на клавиатуре

#### **Клавиши Ctrl и Alt**

Клавиш **Ctrl** (**контрл**) и **Alt** (**альт**) на клавиатуре тоже две – по одной справа и слева в нижнем ряду. Они используются в комбинации с другими клавишами. Нам с вами они понадобятся, чтобы менять язык, на котором вы общаетесь с компьютером, с русского на английский и обратно.

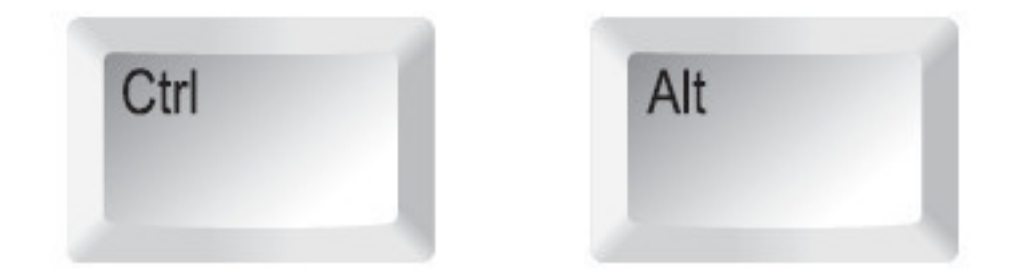

Клавиши Ctrl и Alt

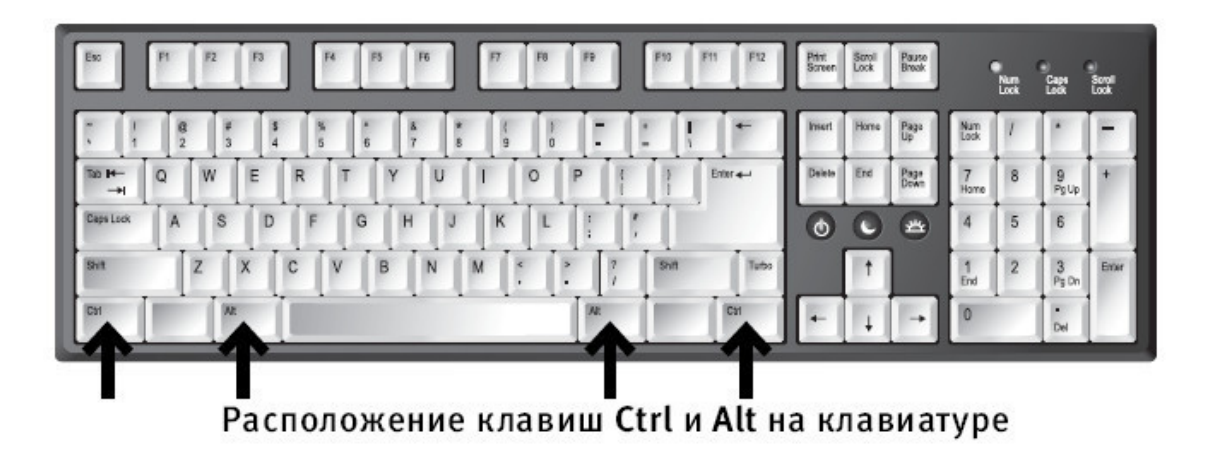

#### **Клавиша Backspace**

Клавиша **Backspace** (**бэкспэйс**) находится вверху, в ряду, в котором расположены цифры. Ищите ее справа, сразу за клавишей «=+». Иногда на ней нет названия, а просто нарисована стрелочка влево.

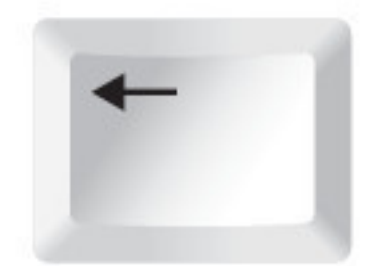

## Клавиша Backspace

Эта клавиша стирает знаки, находящиеся от курсора слева. Одно короткое нажатие – исчезает один знак или буква, два нажатия – два знака или буквы и т. д., непрерывное нажатие – знак за знаком, все, что стоит слева.

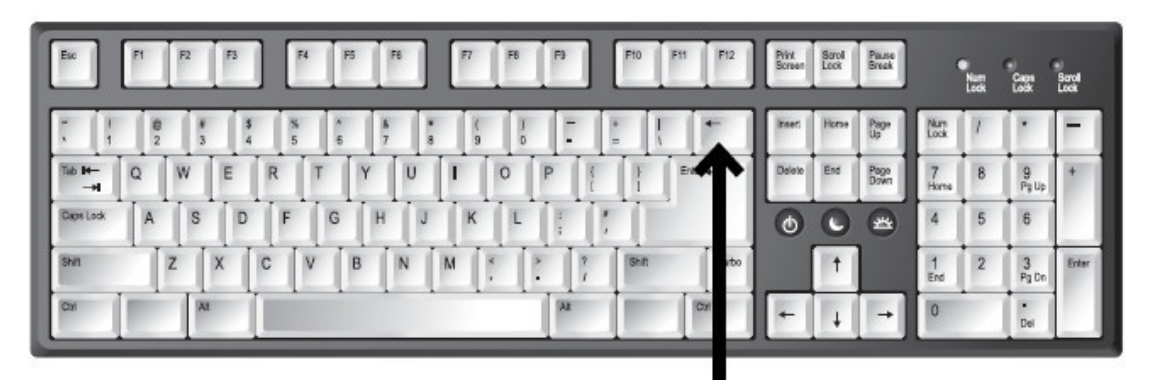

Расположение клавиши Backspace на клавиатуре

#### **Клавиша Del**

Клавиша **Del** (**дэлит**) – главный киллер – находится в крайнем правом верхнем ряду клавиатуры. На клавиатурах разных брендов размещается либо слово целиком, либо его сокращение – **Del** или **Delete**, то есть *удалить*.

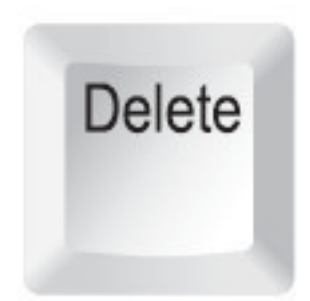

## Клавиша Delete

Помогает удалять текст или даже целый документ, фильм, песню. Об этом мы также поговорим чуть позднее.

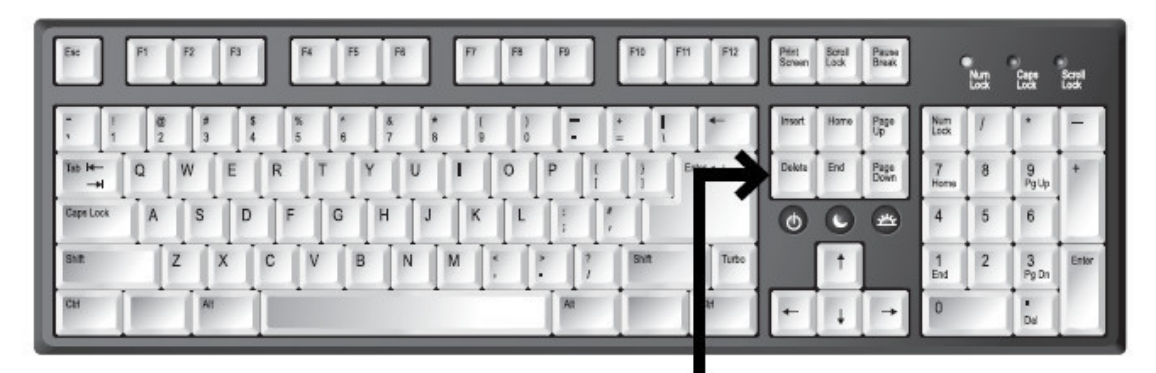

Расположение клавиши Delete на клавиатуре

#### **Языки в вашей клавиатуре**

Компьютер может говорить на любом языке. Но как правило, установлено два – русский и английский.

Чтобы понять, какой язык у вас включен, нужно будет после включения посмотреть на нижний правый угол экрана.

Если надпись:

✓ РУС – включен русский язык;

✓ ENG – включен английский язык.

Чтобы переключить язык, нужно нажать одновременно две клавиши на клавиатуре. Сочетание клавиш может быть разным (зависит от настроек).

Но вариантов не так много.

Попробуйте нажать: **✓ Shift** и **Alt**.

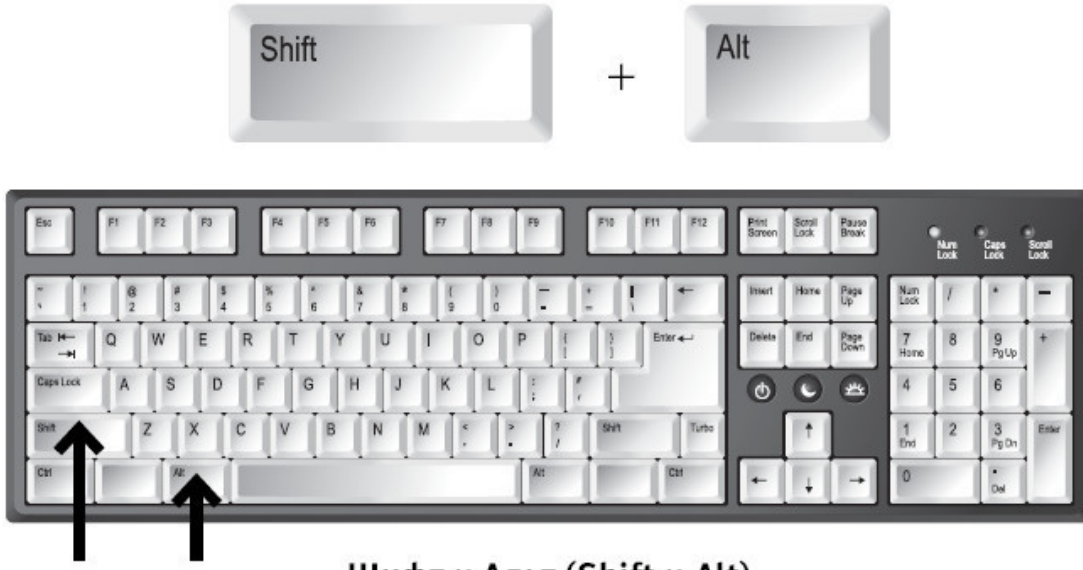

Шифт и Альт (Shift и Alt)

Если язык не меняется, нажмите: **✓ Ctrl** и **Alt**.

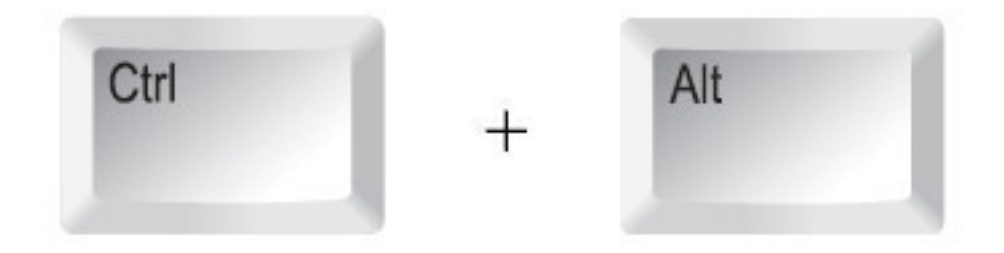

Снова неудача? Тогда, возможно, нужно нажать: **✓ Shift** и **Shift** (на клавиатуре две таких клавиши справа и слева).

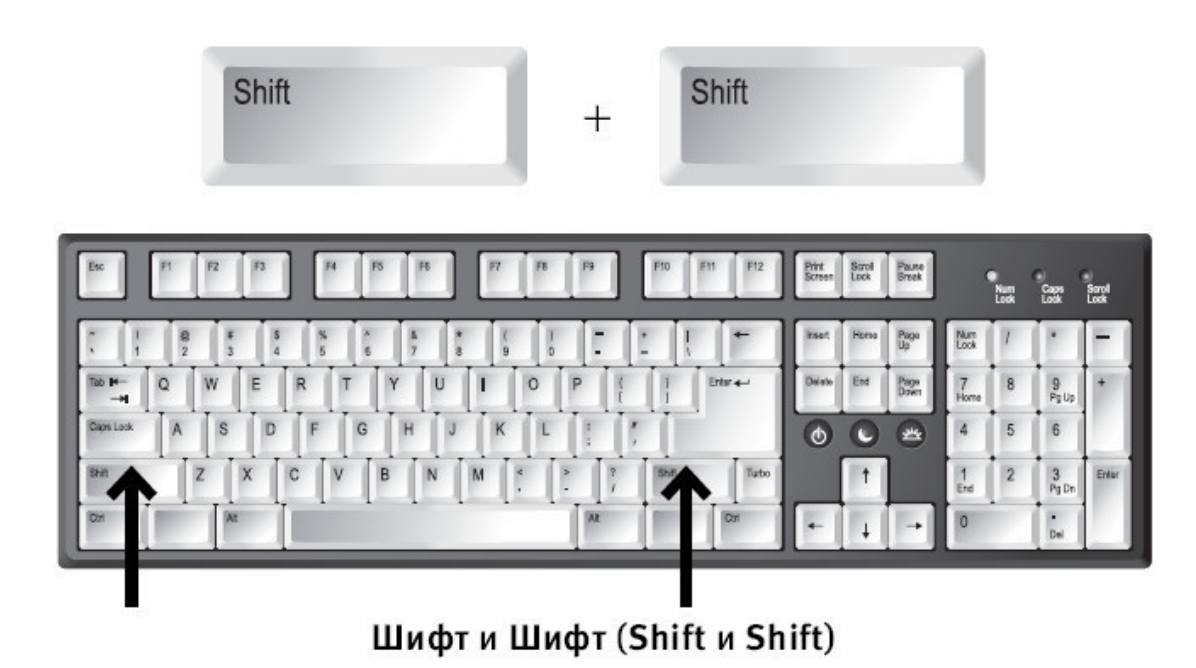

#### **Значки, знаки препинания и буквы**

На клавиатуре, на каждой клавише не один значок/буква, а два или даже три. Если посмотреть на клавиши с буквами, то сверху нарисована латинская буква, а снизу – русская.

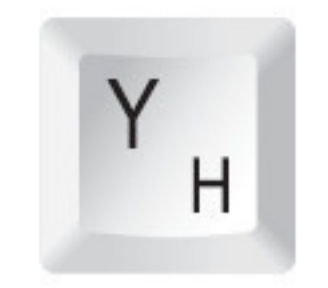

## Две буквы на клавише

На клавишах с цифрами и буквами расположены знаки препинания и различные символы.

Иногда те из них, которые относятся к русскому алфавиту, выделены одним цветом, таким же, как и русские буквы, к английскому относятся знаки другого цвета. Но чаще встречаются клавиатуры, на клавишах которых все буквы и символы нанесены одним цветом.

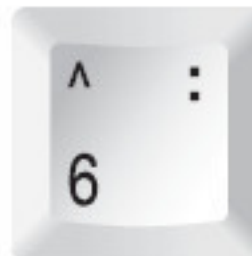

## При помощи клавиши с цифрой 6 можно напечатать еще и двоеточие

Например, при помощи одной клавиши «6:» можно напечатать и цифру 6, и двоеточие. Для того чтобы напечатать двоеточие, а не цифру, необходимо одновременно с клавишей «6:» нажать клавишу **Shift**.

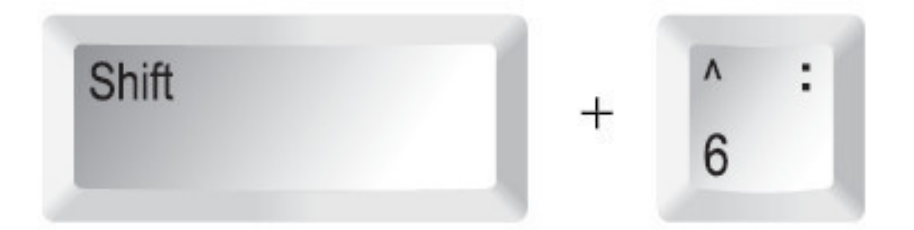

## Рис. Нажимая одновременно две клавиши, мы можем напечатать не цифру, а значок

Чтобы напечатать знак слева, например вот такой ^ (он расположен на цифре 6 слева), нужно:

# сначала поменять язык с русского на английский (нажав две клавиши, которые меняют язык на вашем компьютере);

✓ затем одновременно нажать **Shift** и на клавишу со значком.

Ниже представлена таблица, которая поможет вам найти нужные комбинации клавиш для печати различных значков.

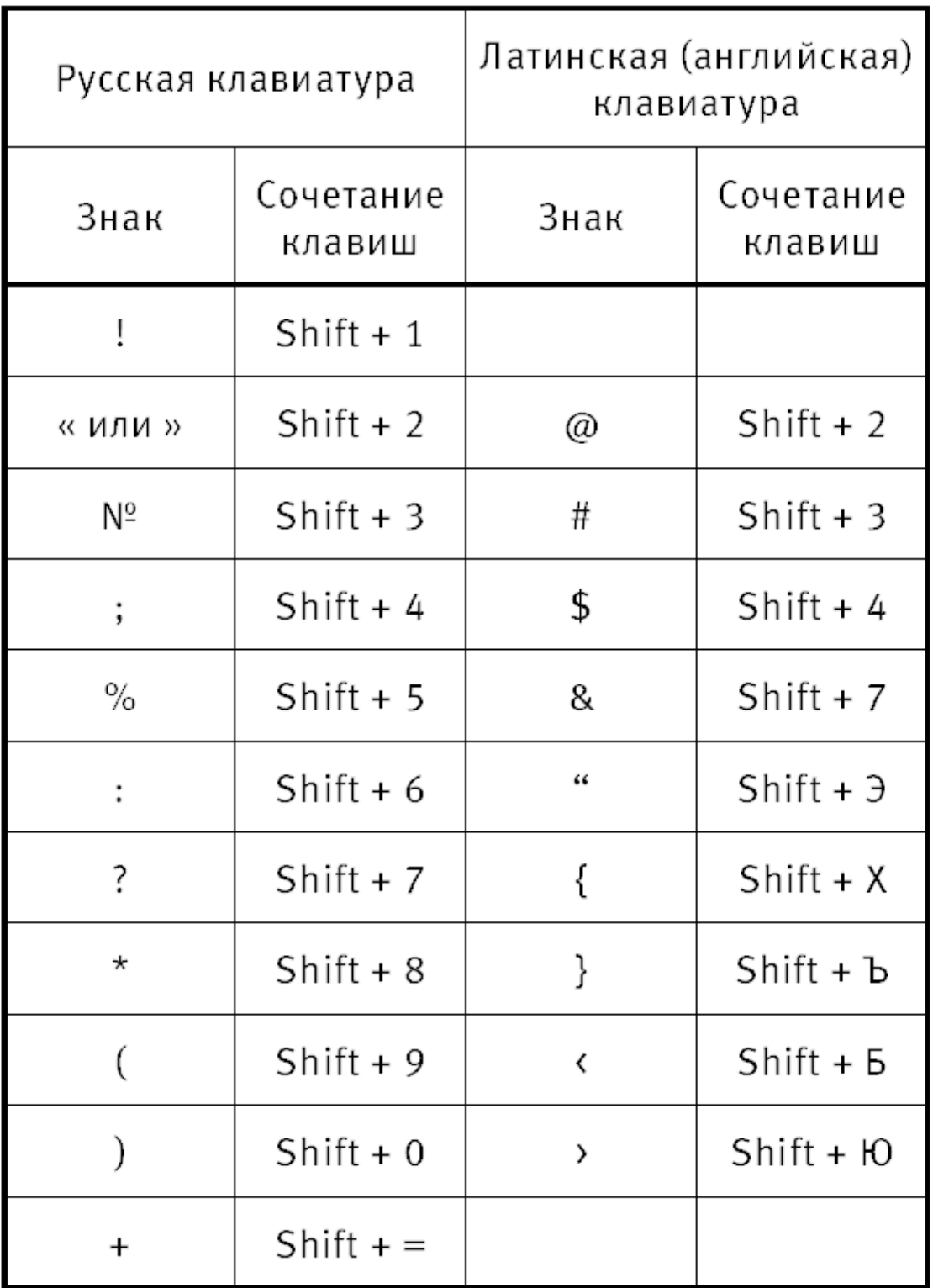

#### **Печатаем точку и запятую**

Не все значки вам понадобятся, но без точки и запятой нельзя обойтись. Как же печатать эти знаки препинания? Очень несложно.

Чтобы напечатать точку в русской раскладке, нужно нажать клавишу в нижнем ряду букв рядом с клавишей **Shift** (после клавиши с буквой Ю). Выглядит она вот так.

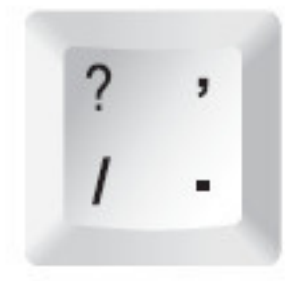

На этой клавише внизу справа как раз нарисована точка.

Чтобы напечатать запятую нужно сначала нажать **Shift**, а затем ту же самую клавишу. Видите, запятая нарисована на этой клавише сверху.

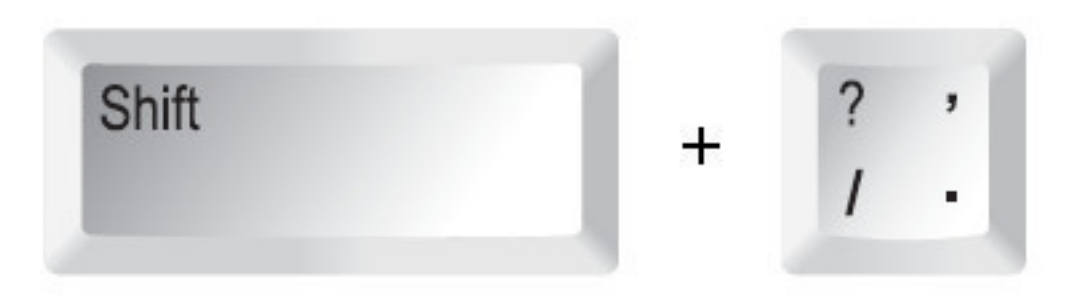

## Вот так мы печатаем запятую

А если мы печатаем на английском языке (вам придется это делать, когда вы будете вводить пароль, потому что пароль пишут именно латинскими буквами)?

Тогда при помощи этой клавиши напечатаются значки слева.

Косая черта / при простом нажатии на клавишу и знак вопроса? при одновременном нажатии с **Shift**.

А где находится запятая в английской раскладке? Она на клавише с буквой Б. Для того чтобы напечатать запятую в английской раскладке, **Shift** нажимать не нужно – хватит нажатия на клавишу с буквой Б. Так получилось потому, что в латинском языке меньше букв, чем в русском, поэтому некоторые важные клавиши вынесены в ряды с буквами.

## **Как работать с мышкой**

<span id="page-32-0"></span>Помимо клавиатуры у вас есть еще один пункт управления компьютером – это мышка. Принцип работы у нее очень простой. На экране есть стрелочка, она называется курсор. Когда вы двигаете мышку, двигается и стрелочка.

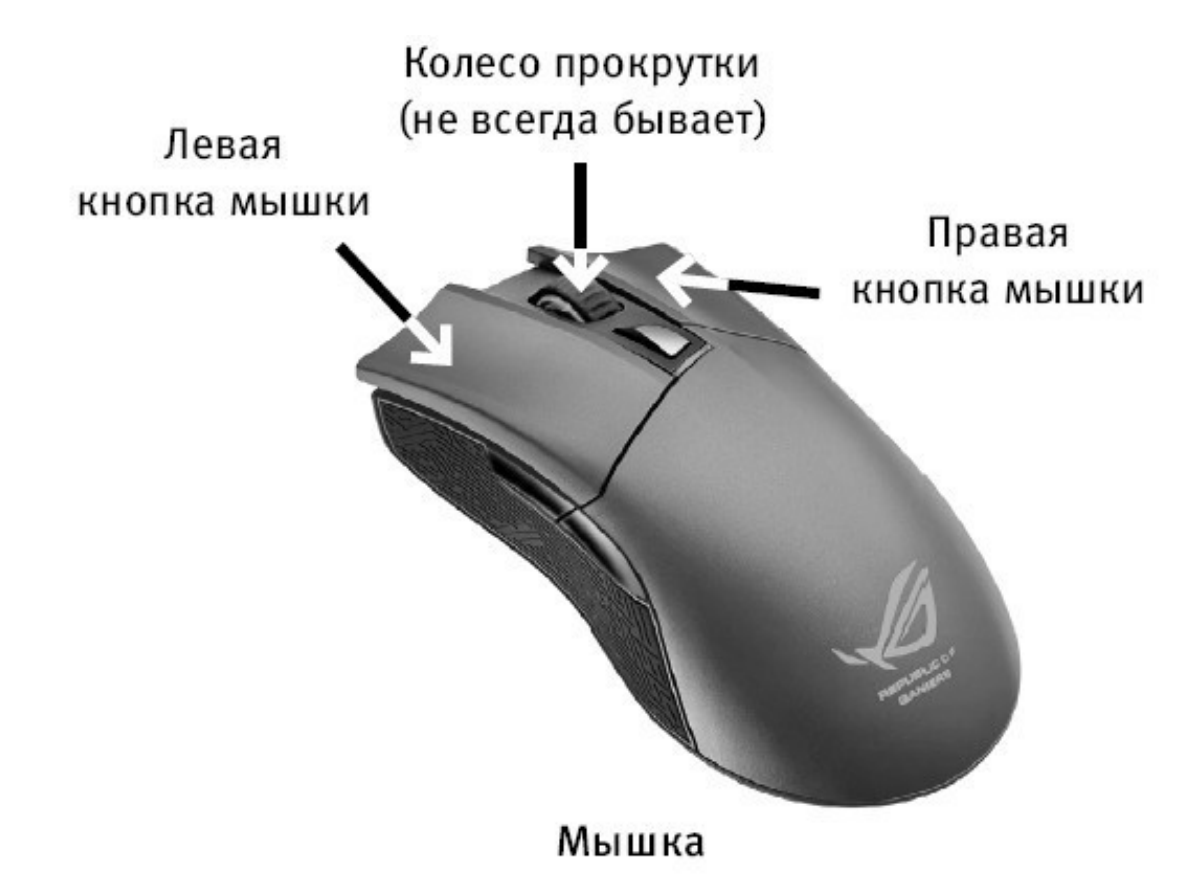

Так, подвинув мышку, можно подвести стрелочку курсора к нужной команде или объекту, например к фотографии в списке.

Мышка – это еще одно устройство, вместе с клавиатурой, для выполнения команд.

У мышки всегда есть две кнопки: правая и левая.

Нажатие на кнопку мышки называется щелчок, или клик.

Когда говорят: «щелкните или кликните мышкой», то имеют ввиду нажатие на **левую клавишу**.

#### **Что вы будете делать мышкой**

1**. Отдавать команды**. Для этого вам нужно будет всегда щелкнуть **два раза ЛЕВОЙ клавишей мышки**.

Первый щелчок – вы выбираете нужную команду, например *сохранить* или *удалить* мелодию, фото, кино, книгу. Ведь на компьютере много разной информации, и нужно показать, что именно вам нужно.

Второй щелчок – подтверждение вашего выбора – «да, именно это и хочу».

Щелчки идут один за другим, без перерыва. Давайте потренируемся.

# Положите руку на мышку. Под указательным пальцем у вас окажется как раз левая клавиша.

# Два раза без перерыва нажмите на левую клавишу. Это и будет двойной щелчок мышки.

> Запомните! Нажатие на ПРАВУЮ клавишу оговаривается в этой книге особо. И нажимают на ПРАВУЮ клавишу всегда только один раз.

2**. Выделять что-то**. Например, иногда нужно выделить кусок текста, чтобы удалить его или вставить в какое-то другое место, а еще можно выделить кусочек фотографии или картинки, чтобы вырезать его, и т. д.

Чтобы что-то выделить, вам нужно будет:

# подвести при помощи мышки стрелочку-курсор на экране к нужному вам объекту, например к началу текста;

# нажать и не отпускать левую клавишу мыши;

# не отпуская клавишу, тащить мышку, пока не выделится нужный вам объект. Этот выделенный кусок будет другого цвета (например, текст станет синим), или появится рамочка (например, на кусочке фото, который вы выделили);

# отпустить левую клавишу. Объект будет выделен.

## <span id="page-34-0"></span>**С чего начинается работа на компьютере**

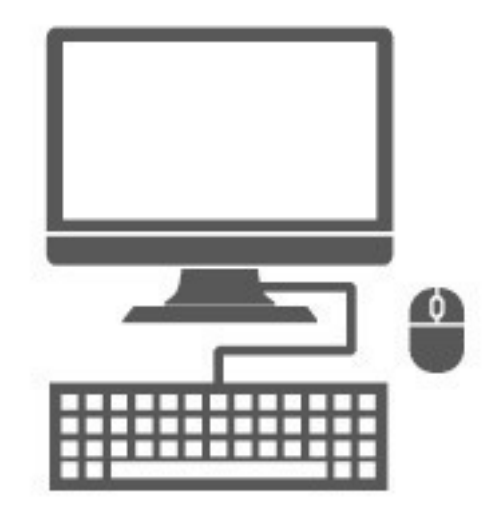

Итак, у вас есть все необходимое для того, чтобы начать работу, все устройства подключены, осталось только научиться включать (и выключать) компьютер. Без этого вы не сможете вдохнуть в него жизнь. И снова немного терминов.

#### **Слова, которых не стоит пугаться**

**Курсор (указатель мыши)** – стрелочка, которая двигается на экране, когда вы двигаете мышку.

**Кнопка** – квадрат или прямоугольник на экране с надписью или рисунком, похожа на обычную кнопку на клавиатуре или пульте от телевизора. Нажимая на такие нарисованные (или виртуальные) кнопки, вы даете команду вашему компьютеру.

> Нужно запомнить, что кнопки виртуальны, то есть они изображены на экране монитора. Не путайте кнопки с реальными клавишами на клавиатуре. Для удобства в этой книге названия клавиш обозначены **жирным шрифтом**, а кнопок и надписей на экране – *курсивом*.

**Операционная система (ОС)** – набор программ, при помощи которых компьютер работает. Нам с вами важно знать этот термин, чтобы понимать, что операционные системы бывают разные: Windows XP, Windows Vista, Windows 7. А в этой книге мы рассказываем о Windows 10.

#### **Включаем компьютер**

1. На системном блоке ищем кнопку: # на которой написано POWER;

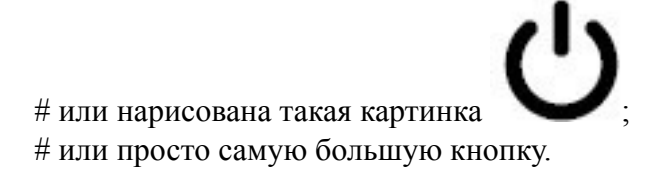

2. Нажимаем и отпускаем БОЛЬШУЮ кнопку. Первое, что можно при этом услышать, – это тихий «шум» или «гудение» вращающегося вентилятора. После нажатия кнопки на системном блоке загорится какая-нибудь лампочка, или сама кнопка будет подсвечена. И еще вы услышите звук.

3. Пока на экране монитора не появится поле для ввода пароля (см. ниже), мы терпеливо ждем и ничего не делаем.

#### **Вводим пароль**

После включения компьютера появится окно ввода пароля.

#### **Как узнать пароль?**

Если компьютер достался вам «по наследству» от друзей, родственников и т. д., то, прежде чем принимать дар, – задайте вопрос: «А пароль на вход есть? Какой?» И обязательно попросите записать его на бумажке.

Если компьютер новый, то, скорее всего, он продается уже с установленной операционной системой, пароль же задается во время активации этой самой системы. Придумываете его вы сами. Об этом мы поговорим чуть ниже.

Если вы боитесь и в первый раз новый компьютер включает кто-то из знакомых, то не забудьте спросить его – какой пароль он установил и есть ли он вообще. Есть настройки, которые позволяют включить компьютер без пароля.

Чтобы ввести пароль, нужно:

1. Выяснить пароль. См выше.

2. При помощи мышки подвести стрелочку, которая будет у вас на экране, к окошку и нажать один раз на левую клавишу. В окошке появится вертикальная палочка, которая будет мигать.

3. Напечатать пароль. Он появится в окошке в виде звездочек (чтобы никто не смог его подсмотреть), примерно вот так: \*\*\*\*\*\*\*\*.

4. Нажать клавишу **Enter** или стрелочку рядом с окошком левой кнопкой мыши.

#### **Я ввожу пароль, а компьютер пишет, что он не верный**

1. Проверьте, правильно ли вы ввели буквы и цифры пароля. Введите их еще раз.

2. Обратите внимание, какой язык у вас включен. Посмотрите на правую нижнюю часть экрана. Пароль, как правило, вводится на английском языке.

> Для быстрой смены языка удобнее использовать сочетание клавиш **Ctrl +Alt** или **Alt+Shift** на клавиатуре – в зависимости от настроек компьютера. Нажмите две эти клавиши одновременно, и язык поменяется. Чтобы понять это, надо снова посмотреть на нижнюю правую часть экрана. Буквы РУС сменятся на ENG.

3. Обратите внимание, что в пароле могут использоваться большие буквы. Чтобы напечатать большую букву, нужно одновременно нажать эту букву и клавишу **Shift** (на клавиатуре!).

#### **Компьютер не включается. Почему?**

Иногда случатся так, что после нажатия большой кнопки (кнопки включения) ничего не происходит, лампочка не загорается и не слышно ни звука. Может быть несколько причин, по которым компьютер не «шуршит».

1. Вы забыли включить компьютер в розетку или не нажали кнопку на удлинителе, через который подключен ваш компьютер, – «сетевом фильтре». Большой переключатель на сетевом фильтре должен быть в положении «включено» (при этом он обычно горит красным цветом).

2. На каком-то этапе – сетевой фильтр – устройство бесперебойного питания – системный блок что-то не воткнуто или воткнуто плохо.

3. Не включена кнопка питания на системном блоке. Она есть не всегда. Но на некоторых моделях сзади есть одна-единственная кнопка – переключатель (похожа на ту, которой вы выключаете дома свет). Она должна быть также в положение «включено».

4. Сгорел блок питания. В этом случае нет вообще никаких шумов, компьютер не подает признаков жизни. Необходимо обратиться к специалистам, чтобы заменить вышедшую из строя деталь.

#### **Монитор не включается. Почему?**

Бывает и так, что после нажатия кнопки включения системный блок все делает правильно (то есть тихонько гудит, индикатор на нем светится), а вот монитор (экран компьютера) не включается. На это тоже есть свои причины.

1. Вы не включили монитор. Найдите на передней панельке кнопку включения (представьте, что это телевизор) и нажмите. Рядом должна загореться лампочка-индикатор.

2. Вы не подключили монитор к системному блоку. Монитор и системный блок соединяются проводом. Проверьте.

3. Вы забыли включить монитор в электрическую розетку.

4. Если компьютер уже не новый, возможно, он нуждается в ремонте. Обратись в сервисный центр для диагностики причины и исправления неполадок.

#### **Как выключить компьютер**

Внимание! Выключается компьютер НЕ ТАК, как включается. Большую копку POWER мы НЕ трогаем.

Выключать свой компьютер вы будете ВСЕГДА с помощью кнопки, которая расположена в НИЖНЕМ ЛЕВОМ УГЛУ ЭКРАНА! И нажимать на эту кнопку мы будем с помощью мышки.

> Только в экстренных случаях можно выключить компьютер при помощи кнопки включения. Например, когда ваш компьютер «завис» – то есть не реагирует на ваши команды.

Прежде чем выключиться, компьютер должен завершить все процессы, закрыть все программы. Если вы нажмете большую кнопку, то времени на это у него не будет. Скорее всего, ничего страшного не случится, и при следующем включении компьютер просто напишет, что работа была прервана некорректно, и потребует больше времени на проверку всех систем и включение. Но в худшем случае он может больше никогда не включиться, и вы потеряете все, что хранится на компьютере.

#### **Выключаем компьютер**

1. С помощью мыши наведите курсор (стрелочку на экране) на значок в левом нижнем

углу экрана – . Его обычно называют кнопкой *Пуск.*

- 2. Нажмите левую клавишу мыши.
- 3. На экране появится окно раздела *Пуск*.

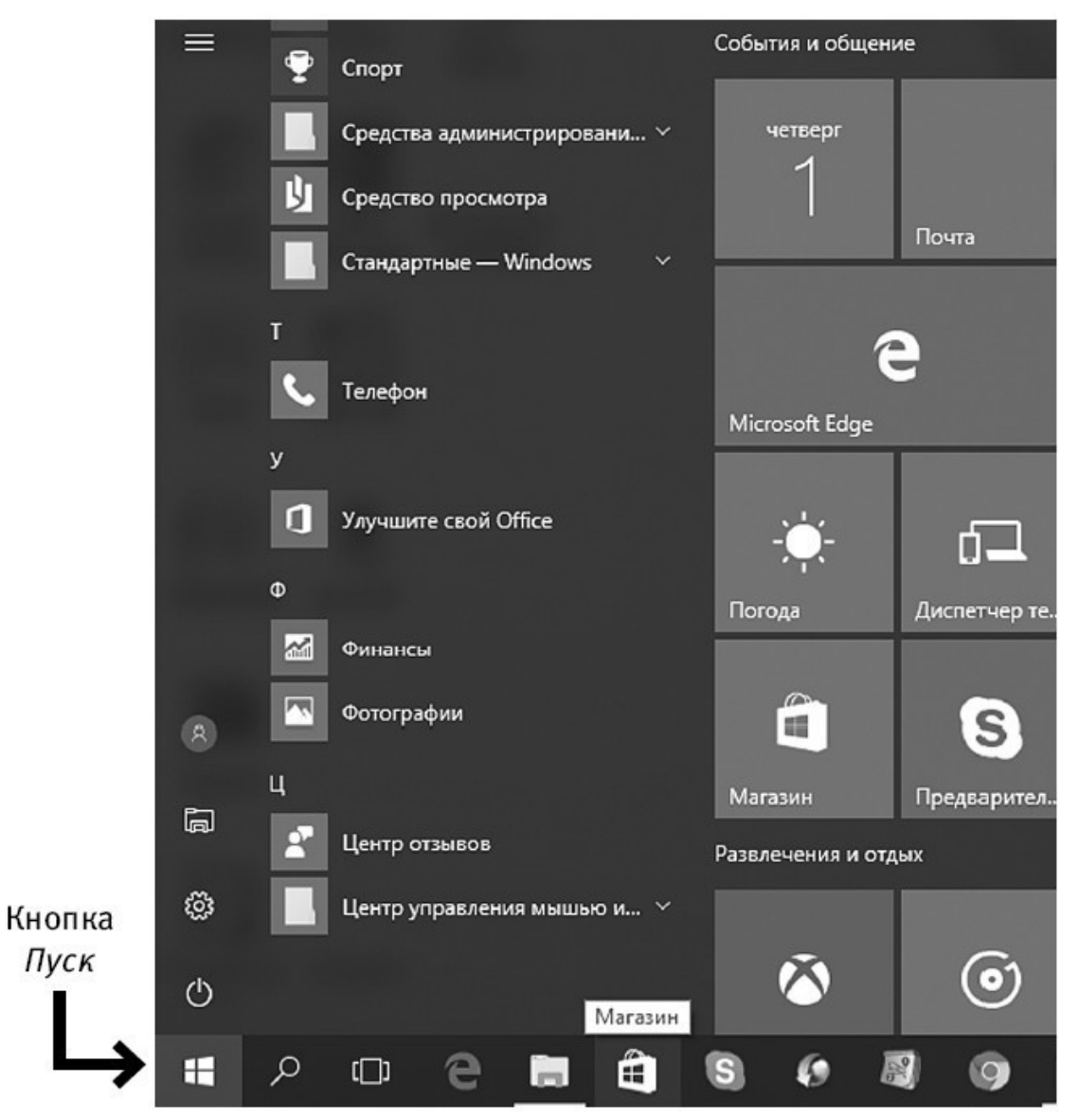

Окно раздела Пуск

4. В меню наведите курсор на строчку *Завершение работы* (в некоторых переводах

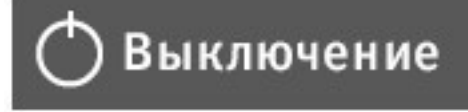

системы это будет строчка *– Выключение*) – например, .

Нажмите левую или правую клавишу (в данном случае это не имеет значения).

5. Слева появится столбик с перечислением команд.

6. Найдите строчку: *Завершение работы*. Подведите курсор к этой строке, и она выделится серым цветом.

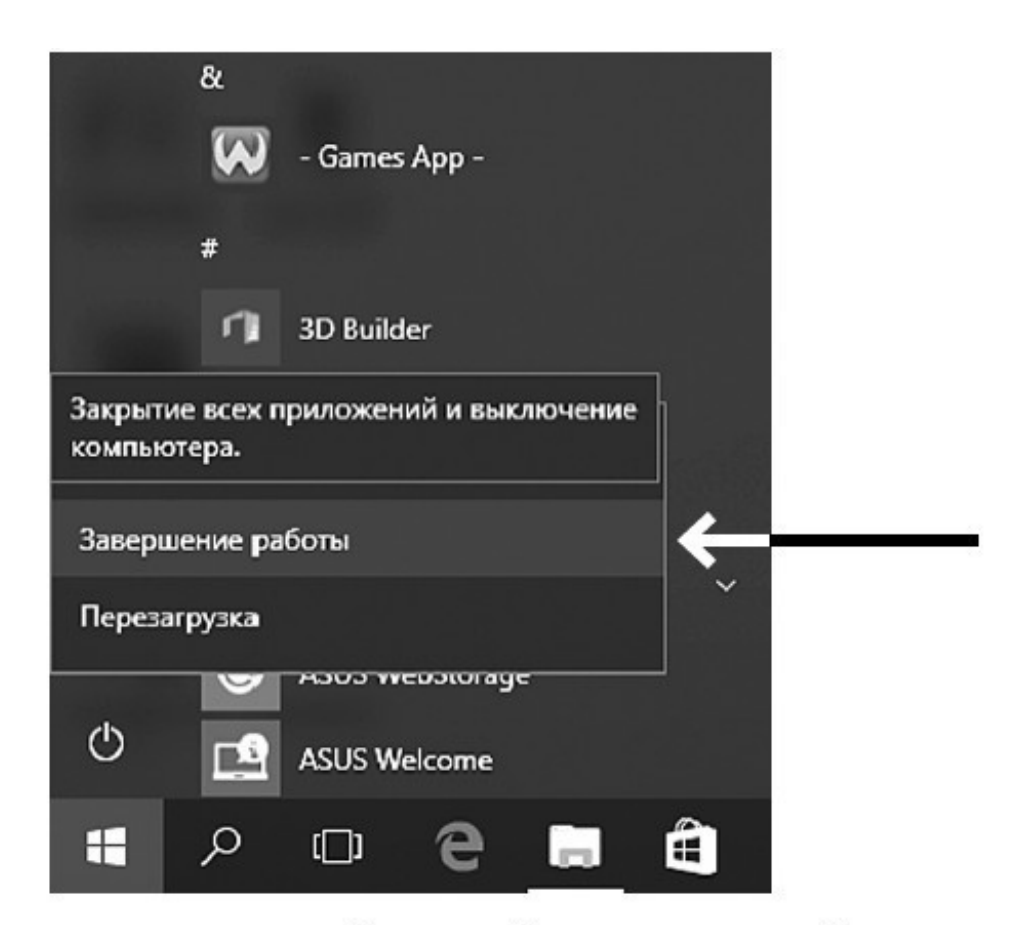

## Столбик с командами. Строчка Завершение работы выделилась серым цветом

7. Вновь нажмите левую клавишу мыши. Компьютер сам завершит работу.

#### **Есть еще один способ выключения компьютера.**

1. Нажмите на кнопку *Пуск* правой клавишей мыши.

2. В самом низу выпавшего списка выберите курсором строчку *Завершение работы или выход из системы*.

3. Далее выберите строчку *Завершение работы* и нажмите на нее левой клавишей мыши.

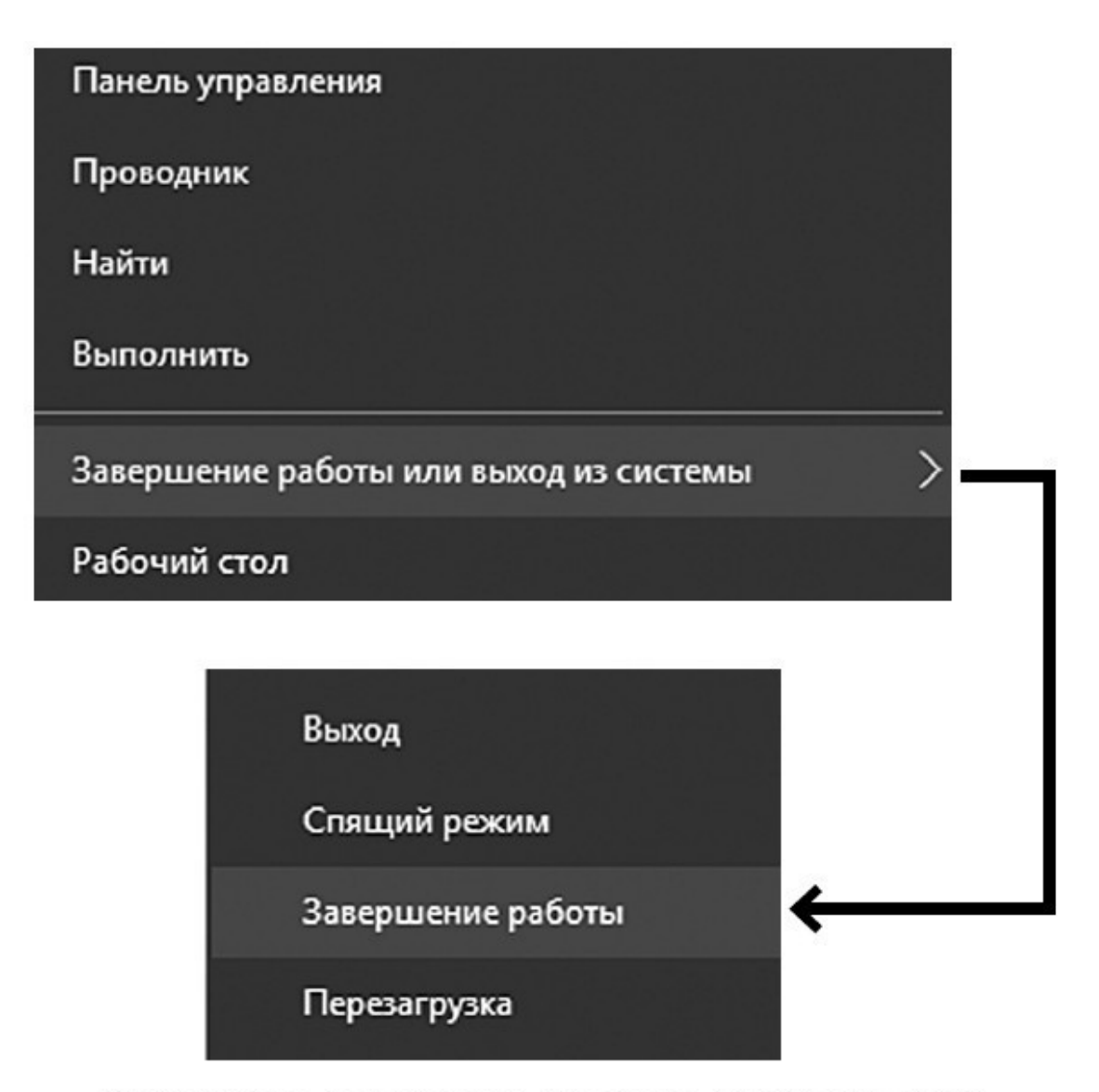

Выключаем компьютер, нажимая на кнопку Пуск правой клавишей мыши

## <span id="page-40-0"></span>**Находим общий язык с компьютером. Что делать после включения**

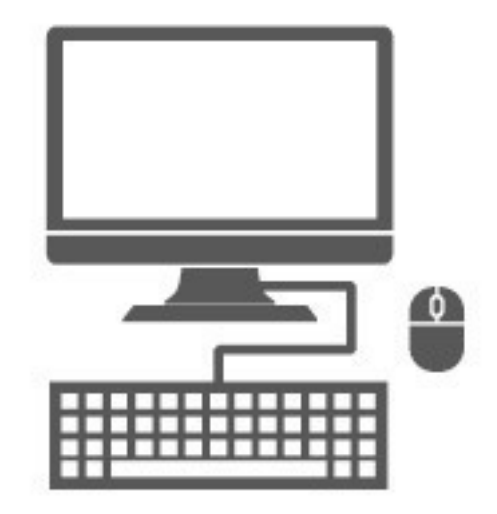

#### **Слова, которых не стоит пугаться**

Приведенный в этой главе небольшой словарь компьютерной грамоты лучше всего осваивать, сразу применяя на практике. Включите свой компьютер (теперь вы знаете, как это делается) и постарайтесь понять, проверить и применить все, что встретится вам в этой главе.

Не бойтесь, если что-то вы не запомнили или не поняли с первого раза. По ходу текста мы будем возвращаться к этим терминам и напоминать вам их значение.

**Значок (пиктограмма, иконка)** – небольшая картинка, щелкнув по которой левой кнопкой мыши вы сможете запустить программу или открыть файл. (Чтобы «щелкнуть» по картинке, надо навести курсор с помощью мышки на картинку и затем нажать на левую кнопку мышки.)

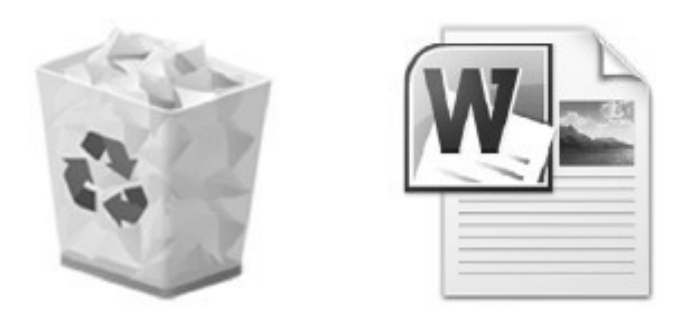

## Значки, или иконки. Слева - папка Корзина, в которой оказываются удаленные файлы; справа — текстовый файл

**Меню —** список команд, при помощи которых вы работаете в какой-либо программе. Какие бывают команды? Например, *Открыть* – помогает вам запустить программку, *Сохранить* – сохраняет ваши данные, *Удалить* – удаляет данные или значок (не программу, программу так просто не удалить) и т. д.

**Контекстное меню** – его еще называют меню правой кнопки мыши. Если подвести курсор мышки к какому-нибудь значку на экране (например, к папке *Корзина*) и нажать правую кнопку мыши, то появится окошко со списком команд. Попробуйте открыть контекстное меню.

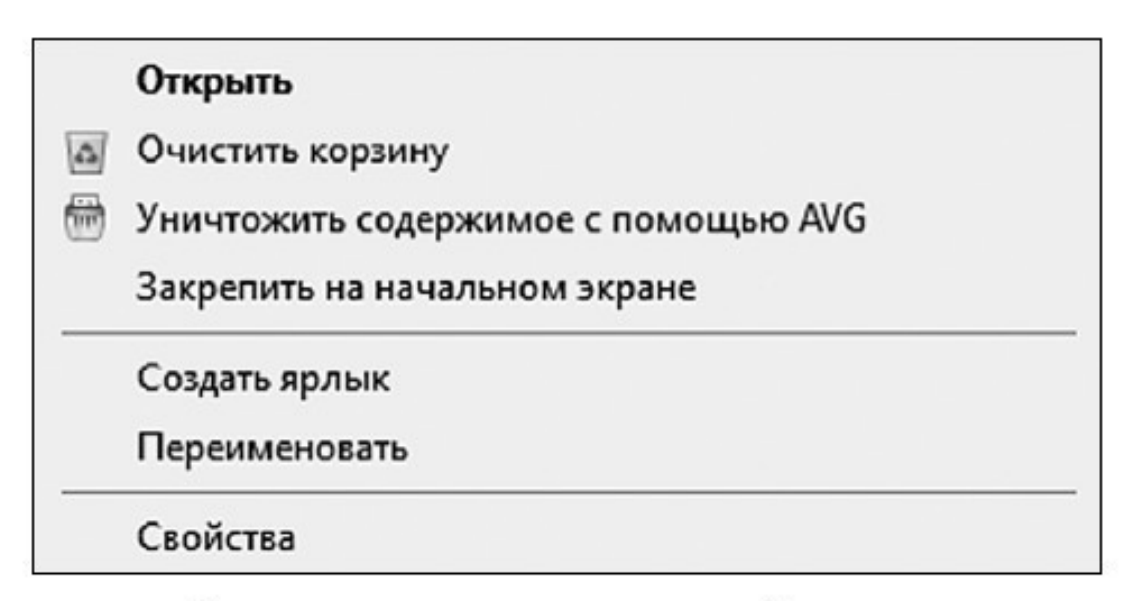

## Контекстное меню папки Корзина

**Окно** – часть вашего экрана. Запуская какую-нибудь программу, фильм, открывая документ или фото, вы открываете окно.

Или, другими словами, на вашем экране появляется еще один экран. Этих экранов может быть много. И можно даже открыть несколько одновременно. У каждого окна есть имя. Это название документа или программы, фото или видео. Это название будет отображено вверху окна.

Окно можно уменьшить (либо увеличить), свернуть или закрыть. Все эти операции можно выполнить при помощи маленьких кнопочек в верхней правой части экрана. Об этом мы поговорим подробнее ниже.

Если программе требуется уточнить вашу команду, она открывает небольшое окошко, которое называется – *окно диалога*. Например, вы нажимаете на кнопку *Печать*, и открывается окно диалога, в котором программа уточняет, сколько копий документа сделать, какую именно страницу печатать и т. д.

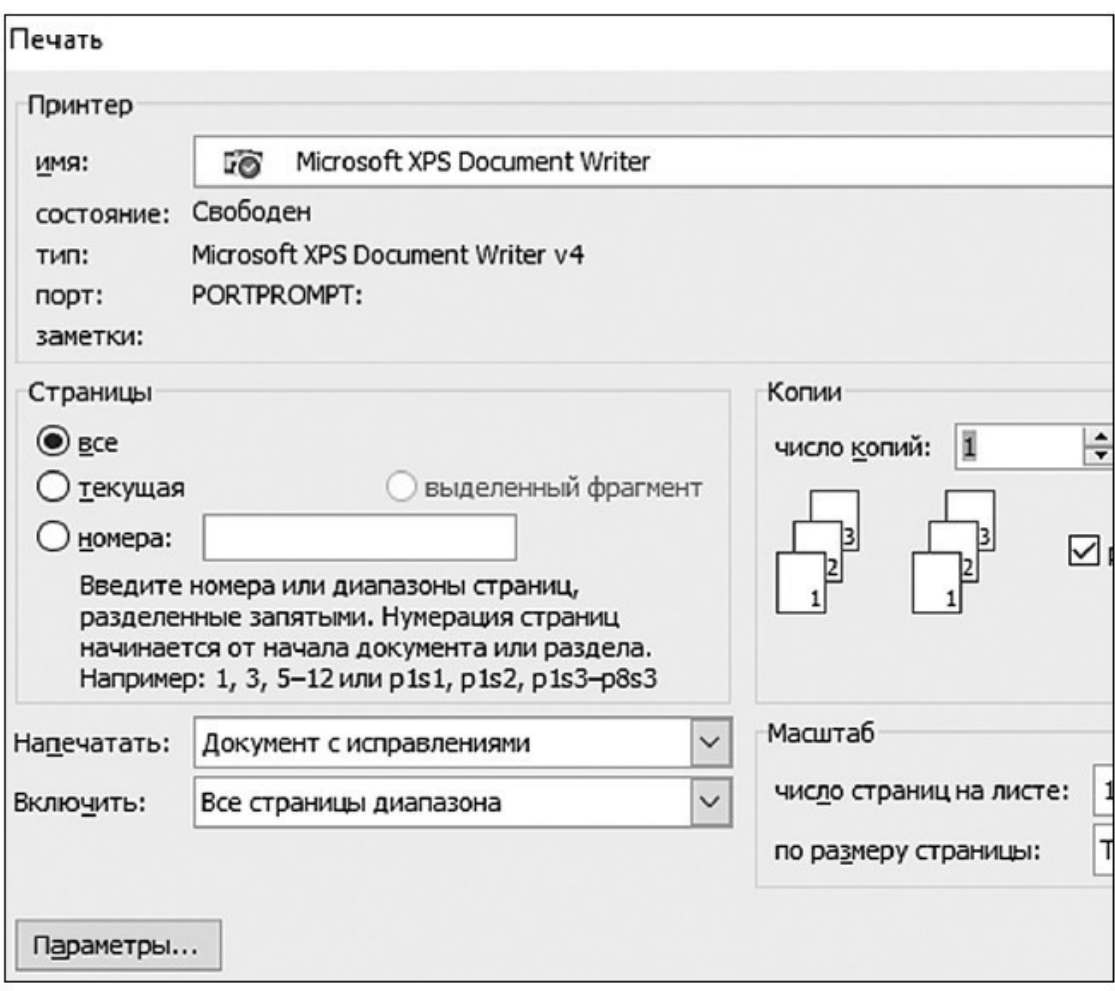

#### Окно диалога команды Печать. Программа утоняет число копий и страницы, которые мы хотим напечатать

**Отформатировать** – значит изменить внешний вид документа, например шрифт, цвет, заливку текста и т. д. Причем это совершенно безопасная процедура, так как любое действие можно отменить.

> Внимание! Если речь идет о форматировании документа, вы можете быть совершенно спокойны. Но если компьютер спрашивает вас, форматировать ли какой-либо накопитель информации – диск, флешку, будьте внимательны, не спешите с ответом! Так как в этом случае уничтожаются все хранящиеся на носителе данные.

Если форматируется флешка, карта памяти или жесткий диск, то информация удаляется безвозвратно! Если форматировали флешку, карту памяти или жесткий диск с важными файлами, то еще есть шансы их восстановить специальными программами, но обращаться надо к мастеру! До обращения к мастеру носитель информации нельзя использовать, иначе шансы восстановления данных резко снижаются!

**Панель инструментов** – полоска с кнопками, расположенная в верхней части экрана. Панель инструментов есть во многих программах и окнах. Кнопки позволяют отдавать команды и работать с программой.

Например, если вы работаете в программе *Word* – специальная программа для создания текстов – панель инструментов позволит вам совершать самые разные действия: исправлять текст в разных режимах, изменять вид шрифта, его размер и цвет, копировать фрагменты документа и переносить их в другое место и т. д.

**Панель задач** – полоска с иконками, расположенная в нижней части экрана.

Запомним! Инструменты вверху, задачи – внизу!

Самая первая кнопка на ней (слева) – *Пуск*. Большинство работающих программ создают свою иконку (картинку) на панели задач. Панель задач нужна для того, чтобы вы могли видеть, с какими программами вы в данный момент работаете, что у вас открыто.

**Программы (приложения)** – средства для работы на компьютере. Программы позволяют нам писать письма, составлять таблицы, работать с числами. В этой книге мы будем говорить о разных программах – работы с фото, написания и отправки электронных писем и т. д.

**Папка (каталог)** – это самая настоящая папка, только электронная. В папках можно хранить много разных файлов (что такое файл – см. чуть ниже). При удалении или копировании папки удалится или скопируется все ее содержимое!

**Рабочий стол** – то, что отображается на экране монитора после загрузки компьютера.

**Строка** – так называют небольшое пустое окошко, в которое вы вводите (печатаете) название программы, ключевое слово при поиске или адрес сайта.

Например.

*✓ Строка поиска* – это строка, в которую вводятся ключевые слова для поиска информации.

*✓ Адресная строка* – пустое окошко или строчка, в которую вы вводите адрес сайта. После того как вы ввели информацию, нужно нажать **Enter**.

**Поиск в Windows** 

## Белая строка с надписью Поиск в Windows поможет вам найти любой документ или программу

**Файл** – любой электронный документ. Файл бывает текстовый (например, написанное в программе *Word* письмо), видео (например, фильм), аудио (мелодия), графический (фотография или рисунок). Несколько файлов можно положить в одну папку (см. «Папка»).

**Формат** – тип информации в файле. Важно знать, какого типа информация, чтобы, например, не открывать письмо с помощью программы, которая просматривает фильмы. Потому что в этом случае файл не откроется. Узнать о том, с каким форматом вы имеете дело, можно, если посмотреть на полное название файла. Буковки после точки в конце указывают на тип файла (и расширение файла).

Например:

**✓ GIF** (после имени файла) – используется, если перед вами рисунок. *Картинка. gif*; **✓ JPEG** – для фотографий – *пляж. jpeg*;

**✓ МP3** – для музыки – *Зыкина. mp3*;

# **WMX** – для видео – Любовь и голуби. wmx;

 $#$  txt – для текстов – документ. txt;

**✓ doc** и **docx** – для документов *Microsoft Word* – например *Письмо\_в\_ налоговую. doc* и т. д.

Зная формат файла, можно понять, какую информацию он содержит (текст, картинки, мелодии) и с помощью какой программы его можно открыть.

**Ярлык** – это картинка, которая размещается на *Рабочем столе* и облегчает доступ к какой-то программе. То есть вам не нужно искать месторасположение программы. А можно щелкнуть по ярлыку на экране и сразу открыть программу. Как правило, ярлык представляет собой картинку с символом программы и стрелочкой, направленной вверх. При удалении ярлыка исчезает только эта картинка, а программа или документ, на который указывает ярлык, сохраняются.

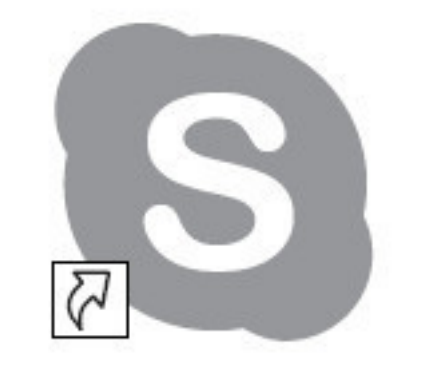

Ярлык программы Skype

#### **Регистрация нового компьютера**

<span id="page-45-0"></span>В не столь далеком прошлом вам пришлось бы самостоятельно (или с помощью помощника) устанавливать на новый компьютер операционную систему (в нашем случае это **Windows 10**).

> Еще раз напомним, что такое операционная система. Это набор программ, которые помогают вам работать на компьютере.

Но сейчас практически все модели компьютеров или ноутбуков продаются с уже установленной операционной системой. Включил и работай.

Однако, если компьютер новый, то после включения необходимо ваш компьютер зарегистрировать: дать компьютеру имя, придумать пароль, настроить какие-то важные параметры, например дату, время, язык, на котором вы будете общаться, и т. д.

Совсем неопытному пользователю, который панически боится что-то делать, лучше обратиться за помощью даже не к специалисту, а просто к более опытному человеку.

Если особенного страха перед техникой у вас нет, что правильно(!), то вы можете зарегистрировать свой новый компьютер самостоятельно. Все, что вам нужно, – читать надписи на экране (первое, что вам нужно будет установить, – это язык, а значит, затем все надписи будут на русском) и делать то, что написано. Ничего сложного.

**Внимание!** Если вам достался компьютер, на котором уже работали, просто пролистните этот раздел. Второй раз регистрироваться не нужно!

> Главное – не пугайтесь надписей, которые будут появляться на экране. Все написано по-русски, с секундомером у вас над душой никто не стоит, и взрыва через 15 секунд, как в остросюжетном боевике, не произойдет. Думайте над каждой фразой хоть по часу. А если изображение на экране вдруг пропало, просто пошевелите мышкой. Ноутбуки и компьютеры устроены так, чтобы экономить электричество, и сами выключают экран и переходят в режим сна. Но помните, что информация никуда не исчезает.

#### **Что вам желательно сделать до начала регистрации?**

Желательно подключить компьютер к сети Интернет. Дело в том, что во время регистрации ваш компьютер будет связываться с сайтом компании Microsoft, чтобы сохранить ваши данные. Сделать это он может только через Интернет.

Можно, конечно, пропустить этот шаг, но тогда вы не сможете пользоваться всеми функциями, которые есть в компьютере, а кроме того, компьютер будет к вам «приставать», требуя завершить регистрацию.

Компьютер подключается к сети Интернет чаще всего при помощи специального кабеля и человека, который вставляет кабель в специальный разъем компьютера и все настраивает. Все, что вам нужно, – найти компанию, которая предоставляет подключение, она называется провайдер, и вызвать такого человека.

#### **Как проходит регистрация**

1. Вам предложат выбрать язык, на котором с вами будет «говорить» ваш компьютер, и часовой пояс. Это не значит, что вы будете пользоваться только одним языком, например, печатая письмо или текст. Но именно на выбранном языке появятся подсказки, названия команд, названия разделов и т. д., поэтому будьте внимательны.

✓ Чтобы выбрать язык – наведите курсор мышки на нужный язык – русский – и щелкните левой клавишей мышки.

# Также выберете часовой пояс (Москва).

После найдите клавишу *Далее*, наведите на нее курсор и щелкните левой клавишей мышки.

2. Теперь принимаем условия лицензионного соглашения. Нажимаете на надпись *Принимаю.*

3. Настраиваем персонализацию – то есть даем компьютеру имя. Имя нужно придумать самим и напечатать латинскими буквами. Печатаем при помощи клавиатуры, например *Иван Жуков*. Нажимаем *Далее.*

4. Теперь ваш компьютер/ноутбук попросит подключиться к сети Интернет. Нажимаем на надпись *Подключить.* Компьютер подключится автоматически. Чтобы подключить ноутбук, вам нужно найти в списке, который появится на экране, имя вашей сети, выбрать его (действуем мышкой – наводим на нужную строчку, нажимаем левую клавишу), а затем ввести пароль (с той же бумажки, не путайте с паролем, который вы придумали для ноутбука) и нажать *Подключиться.*

5. Теперь выбираем параметры. Мы с вами не программисты, поэтому ставим точку напротив надписи *Стандартные параметры.* Нажимаем *Далее.*

Теперь мы переходим к созданию *Учетной записи* (при условии, что ваш компьютер подключен к сети Интернет).

#### **Учетная запись Microsoft. Что это такое?**

<span id="page-47-0"></span>Кода вы включили новый компьютер и завершили регистрацию, вам будет предложено *Создать новую учетную запись*.

Учетная запись – это не страшно!

Учетная запись важна, чтобы пользоваться компьютером полноценно.

#### **А не пропустить ли мне создание учетной записи?**

В наличии такой записи есть множество преимуществ, но если вы не работали на компьютере до этого, вам они не покажутся очень важными.

Поэтому упомянем лишь два полезных свойства учетной записи.

1. Она дает возможность сохранить многие ваши данные и, если вы в дальнейшем купите новый компьютер или ноутбук, планшет, телефон, на которых установлена операционная система Windows, то вам не нужно будет снова настраивать его, многие настройки будут перенесены на новое устройство автоматически, например список контактов или оформление *Рабочего стола*.

2. Вы получаете доступ к так называемому облачному хранилищу. Это некое виртуальное пространство, где вы можете хранить важные документы или фотографии. Попасть в это облачное хранилище можно с любого устройства, даже с чужого компьютера при помощи как раз этой самой учетной записи. Представляете, как удобно! Сохранили фотографии, потом поехали к кому-то в гости и, используя чужой компьютер, показали их. И не надо ничего с собой тащить.

3. Создавая учетную запись, вы сразу же получаете электронный почтовый ящик!

4. И последнее. Современные программы очень упрямые. Они будут приставать к вам и требовать учетную запись. Поэтому лучше создать ее и работать спокойно.

Итак, с преимуществами все более или менее ясно, поэтому теперь мы перейдем непосредственно к созданию учетной записи. Сделаем это прямо сейчас.

#### **Создаем учетную запись**

Все устроено максимально просто. Так же, как во время регистрации: читайте записи на экране и выполняйте все рекомендации. Чтобы перейти к следующему этапу – нажимайте кнопку *Далее.*

1. Перед вами появилось окно для создания учетной записи.

2. Впечатываем в строки фамилию и имя пользователя (вы можете сделать это кириллицей или латинскими буквами – просто выберите нужный языковой режим, мы уже говорили, как это делается). Боитесь – впечатывайте любые имя и фамилию. Никто проверять не будет.

Напоминаем: чтобы впечатать что-то в окошко, нужно:

# подвести к этому окошку курсор (при помощи мышки);

# нажать один раз на левую клавишу, чтобы курсор принял вид мигающей черты;

✓ нажать **Enter** на клавиатуре или подвести курсор к другому окошку.

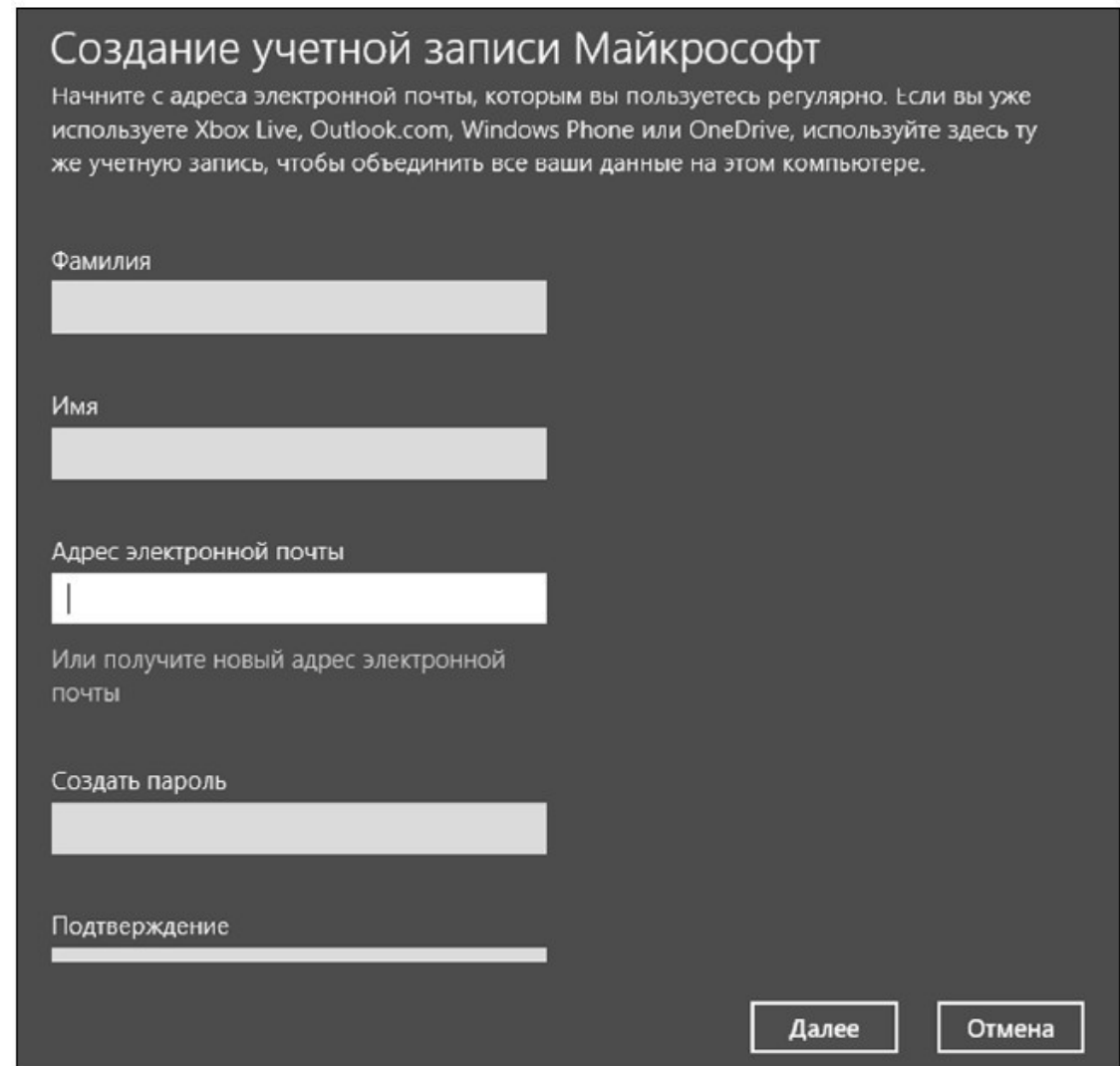

Печатаем свои данные и адрес электронной почты

3. Теперь нам нужно ввести адрес электронной почты. У нового пользователя (то есть у нас с вами его может и не быть), поэтому выбираем *Получить новый адрес электронной почты*. Если же у вас уже есть адрес электронной почты, то впечатывайте его в окошко.

4. Мы с вами нажали *Получить новый адрес электронной почты*, поэтому нам нужно:

# придумать и вписать первую часть адреса (латинскими буквами), вторую программа уже подставила за вас.

✓ создать пароль (любое слово, комбинация букв, цифр), а затем повторить его (не путайте с паролем от компьютера. Это новый, совсем другой пароль!).

5. Заполнив форму с данными, нажимайте *Далее.*

Рекомендуем записать адрес электронной почты и пароль (а еще лучше записывать все пароли, указывая, какой от чего), чтобы не забыть и не путать. Если вы станете активным пользователем сети Интернет, вам придется не раз вводить адрес своей электронной почты для регистрации на различных сайтах или, скажем, покупок в Интернет магазинах.

6. Теперь вас попросят ввести сведения для защиты вашей учетной записи. Они нужны на тот случай, если вы все-таки забудете пароль. Поэтому вас попросят ввести номер телефона или адрес другой электронной почты. Что-нибудь из этих данных нужно ввести. Но не обязательно и то и другое сразу. У нас с вами только что появился первый адрес электронной почты, второго нет, поэтому вводим номер мобильного телефона<sup>1</sup>. Затем нажимайте *Далее*.

7. Теперь вас попросят ввести в окошко цифры с экрана (они доказывают, что вы не робот, а живой человек) и последние четыре цифры номера телефона. Это нужно для того, чтобы программа выслала вам специальный код активации. Он придет в виде смс на ваш мобильный телефон.

8. Ждите получения кода, а затем введите его в специальное поле и ждите окончания регистрации.

Все! Ваша учетная запись создана. Приступаем к работе!

 $^1$  Вы вводите номер мобильного телефона, а не домашнего! Потому что именно на этот телефон придет смс с кодом, который позволит вам завершить регистрацию, а в дальнейшем создать новый пароль, если забыли старый.

## **Что такое Рабочий стол**

<span id="page-50-0"></span>После включения компьютера, введения всех паролей и регистрации перед вами появится *Рабочий стол* (очень похож на ваш письменный стол, на нем тоже есть масса всего интересного).

Давайте посмотрим, что лежит у вас на *Рабочем столе.*

Если ваш компьютер совсем новый и система **Windows 10** была поставлена на нем недавно, то значков на *Рабочем столе* будет немного.

Если же к вам в руки перешел чей-либо компьютер, то, вполне возможно, он будет буквально «усыпан» значками программ, папок и файлов, с которыми работал предыдущий владелец. Не пугайтесь такой пестроты. Настройтесь на то, чтобы спокойно искать в этой «мозаике» рассматриваемые нами далее значки.

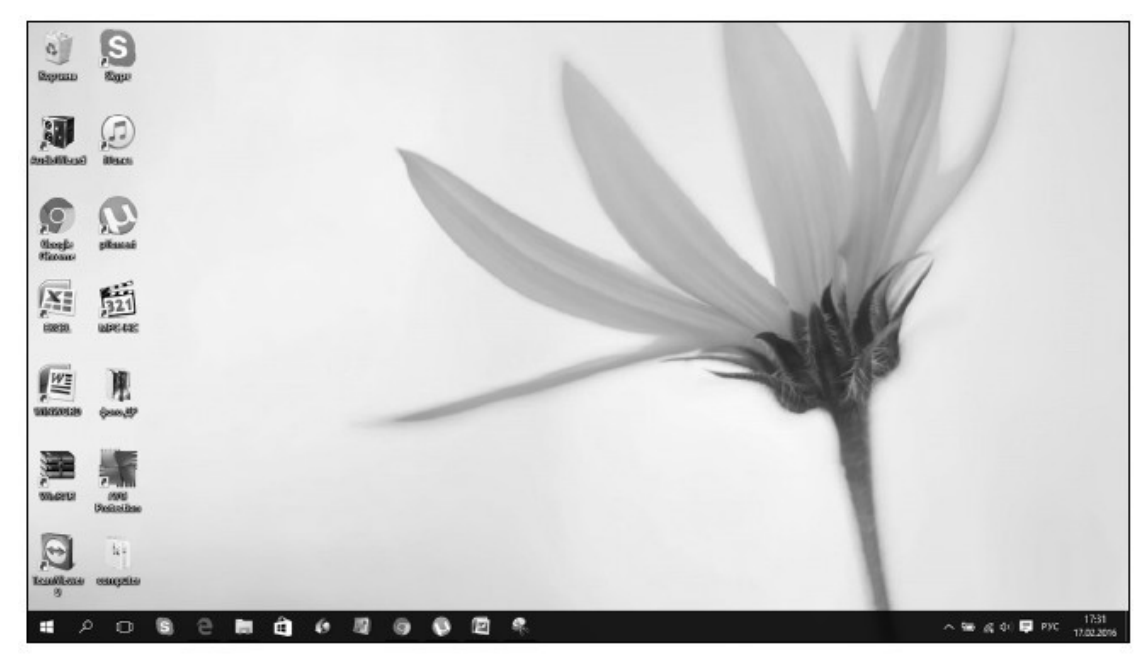

Рабочий стол Windows 10

Теперь посмотрим на содержание *Рабочего стола*. Обязательными элементами *Рабочего стола* **Windows 10** являются:

*✓ Корзина*;

✓ кнопка *Пуск*;

*✓ Панель задач* (напоминаем, это полоска внизу).

#### **Корзина**

На столе в верхнем левом углу (если там значка нет, поищите его ниже, он все равно обязательно должен быть на *Рабочем столе*) вы увидите иконку (картинку) с надписью *Корзина.*

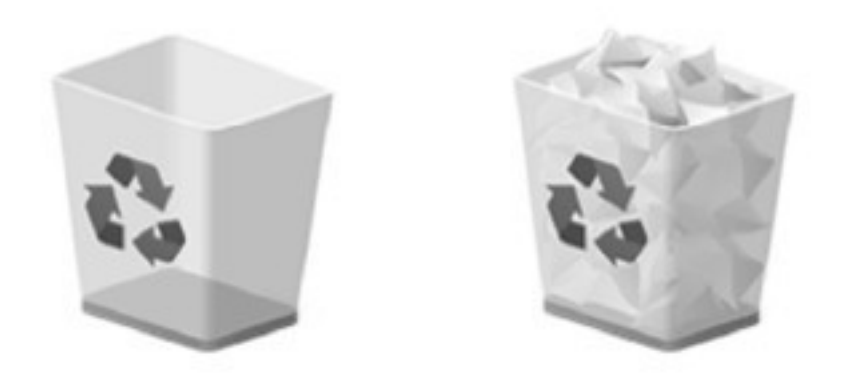

## Иконка Корзина

За картинкой скрывается папка, в которую будут перемещаться все удаленные вами файлы – тексты, фотографии, музыка, фильмы. Вы всегда сможете восстановить из *Корзины* то, что было удалено случайно или, наоборот, удалить какой-то документ навсегда. Как работать с этой папкой, мы поговорим чуть позже, когда вы немножко освоитесь.

#### **Панель задач**

Внизу экрана вы увидите горизонтальную полоску со значками. Это очень важное место на вашем *Рабочем столе*. Называется оно *Панель задач.*

Именно здесь, на *Панели задач*, находится кнопка *Пуск* (крайняя слева). С ней мы уже немножко знакомы – она помогала нам выключить компьютер.

Также тут помещены иконки различных программ и приложений. Часть этих иконок помещена на *Панель задач* изначально. Некоторые будут появляться на ней только в то время, когда вы работаете с какой-то программкой. А некоторые иконки вы можете поместить на *Панель задач* сами. Например, если вы очень часто заходите в какую-то программу и вам не хочется долго до нее добираться. О том, как это сделать, мы тоже обязательно поговорим.

А пока посмотрим, «иконки» (это также сленговое слово, привыкайте) каких приложений уже есть на *Панель задач*. Сначала смотрим на левую часть экрана (внизу).

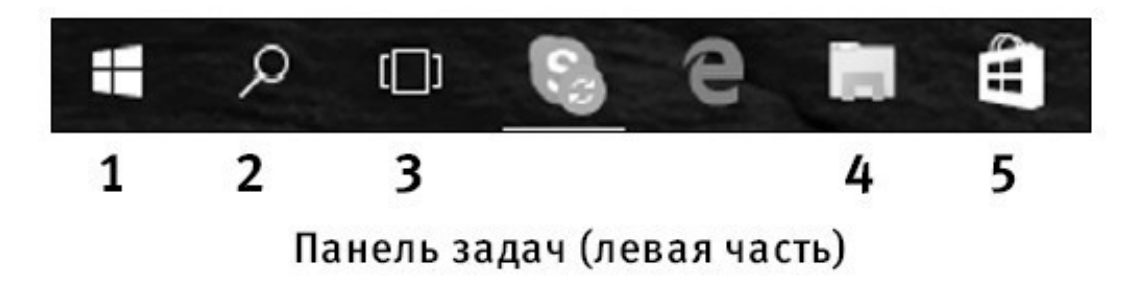

На *Панели задач* вы увидите иконки (слева направо):

*Пуск* (с ней мы уже немного знакомы. Подробное знакомство – дальше);

*Поиск в Windows* – значок, который поможет вам найти что-то (файлы, приложения) на вашем компьютере;

*Представление задач*. Эта функция понадобится вам, когда вы будете одновременно работать с несколькими программами, файлами, приложениями. Нажав на эту кнопку, вы сможете увидеть на экране все программы и файлы, с которыми вы работаете, и быстро открыть нужное;

*Проводник* – показывает одновременно все ваши папки с файлами в виде своеобразного деревца. Папки – это толстые ветки, а файлы – веточки потоньше. С помощью *Проводника* можно быстро найти нужную папку, а в ней документ. Эту функцию мы рассмотрим чуть позже в разделе «Работаем с папками и файлами»;

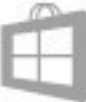

*Магазин*. Нажав на эту кнопку, вы попадете в магазин, только не реальный, а электронный. Здесь можно скачать (бесплатно или за деньги) музыку, фильм, теле-, радиоканалы, игры, а также разные программы.

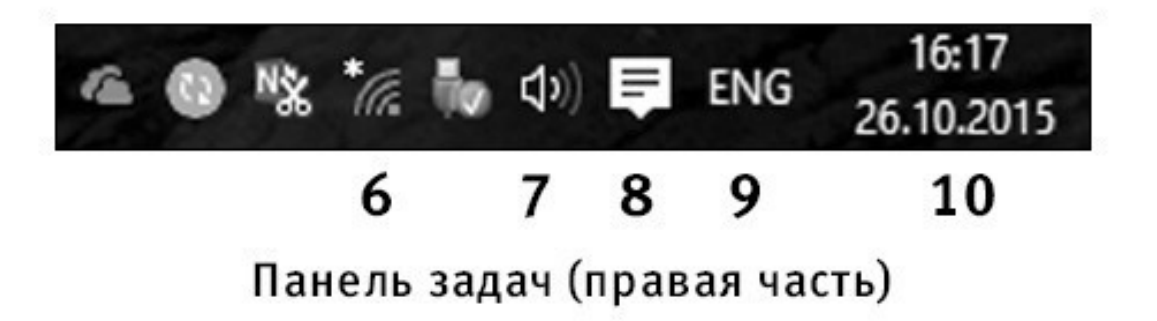

Мы рассмотрели левую часть панели задач. А теперь посмотрим, что находится справа.

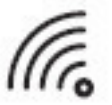

значок в виде излучателя – покажет, есть ли подключение к сети Интернет;

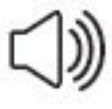

иконка в виде громкоговорителя – поможет вам настроить громкость звуков;

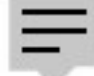

 маленькое окошко со строчками – показывает важные сообщения, которые для вас пишет ваш компьютер;

надпись РУС (или ENG) показывают, какой язык включен в данный момент (это важно знать, если вы собираетесь что-то напечатать, об этом мы уже говорили чуть выше); время и дата.

## **Знакомство с важной кнопкой Пуск**

<span id="page-54-0"></span>Эта кнопка располагается в нижнем левом углу *Рабочего стола.* В версии **Windows 10** она выглядит вот так.

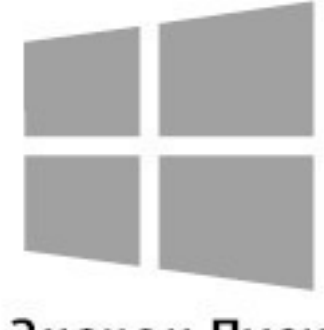

Значок Пуск

С ее помощью вы будете настраивать работу вашего компьютера, запускать программы.

Мы уже использовали ее, когда учились выключать технику.

В первых версиях Windows на этой кнопке было написано «*Пуск*». В версии Windows 10 такой надписи нет. Но мы по привычке будем пользоваться наиболее распространенным названием – кнопка *Пуск*. При наведении курсора на эту кнопку появится надпись *Пуск.*

Если вы при помощи мышки наведете на кнопку *Пуск* курсор и нажмете на левую клавишу, то на *Рабочем столе* откроется раздел *Пуск*, с помощью которого вы также сможете работать на компьютере.

Выглядит он примерно вот так.

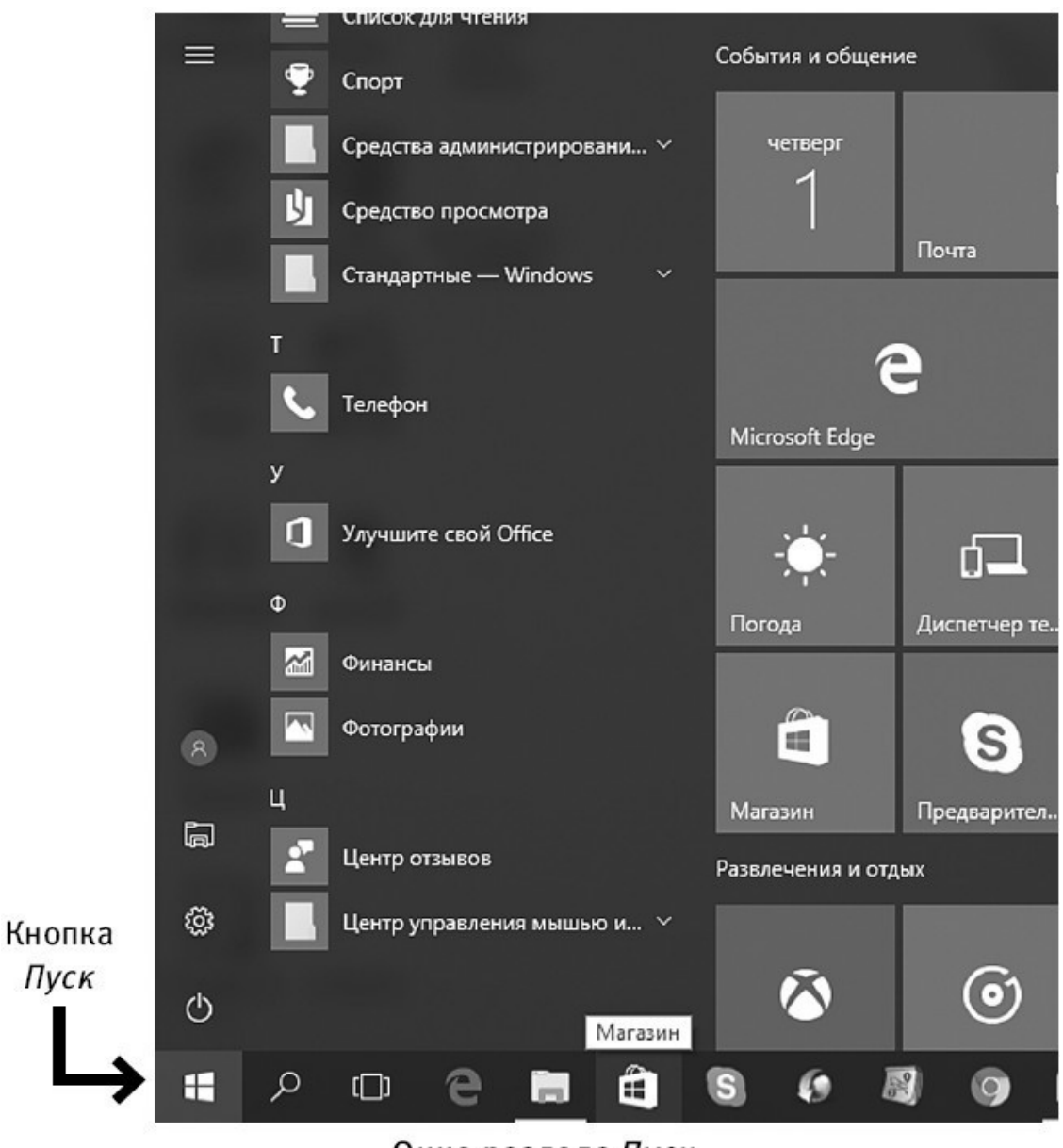

Окно раздела Пуск

Раздел *Пуск* – это столбик меню (слева) плюс множество квадратиков разной формы. Квадратики – это приложения (программы). Вам достаточно выбрать нужный квадратик, нажать всего один раз при помощи левой кнопки мышки – и приложение откроется. Очень удобно!

#### **Изучаем раздел** *Пуск*

Давайте посмотрим подробнее, с чем вы будете иметь дело.

Мы не будем сейчас подробно описывать все приложения. На этапе освоения азов работы с компьютером они вам просто ни к чему. Не стоит перегружать себя лишними сведениями, чтобы не запутаться в них. В дальнейшем, когда вы уже легко будете пользоваться основными функциями системы **Windows 10**, вы быстро освоите и эти несложные программки.

Но про некоторые приложения поговорим.

Наверное, у вас возник вопрос, почему иконки (квадратики с надписями, за которыми скрываются приложения и программы) в панели *Пуск* такие большие? Это сделано потому, что операционная система **Windows 10** устанавливается также и на планшетах, смартфонах, где управление происходит пальцами. Поэтому если у вас планшет с операционной системой **Windows 10**, то вы также можете учиться им пользоваться при помощи этой книги.

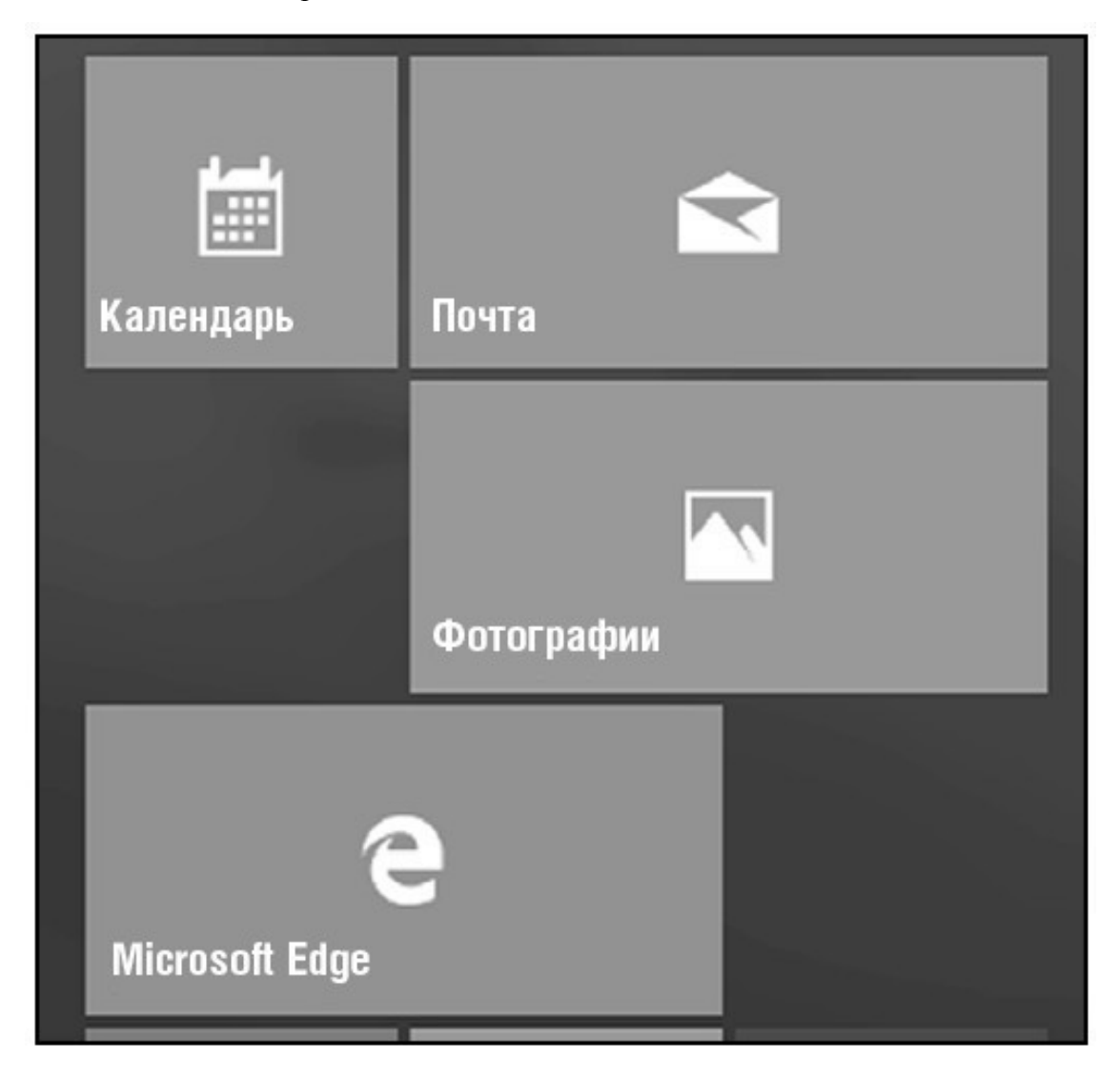

**✓ Календарь.** Это аналог ежедневника в мобильном телефоне. Здесь можно создавать напоминания о делах, мероприятиях и т. п.

**✓ Почта** – программка, которая поможет вам отправлять и получать письма по электронной почте. Мы настроим ее чуть позже.

**✓ Microsoft Edge** – это специальная программа, она называется браузер, которая поможет вам оказаться в сети Интернет, находить нужную информацию. Об этом мы расскажем позже.

**✓ Фотографии** – эта программа поможет вам работать с вашими фото или картинками, которые вы найдете в сети Интернет, – скачивать их, сохранять, делать альбомы, обрабатывать.

На некоторые значки приложений даже не нужно нажимать – вы сразу увидите всю необходимую информацию (например, прогноз погоды, новости).

Если вы не нашли какой-то важный квадратик с приложением, не расстраивайтесь. Они не все помещаются на экране.

И вообще, расположение квадратиков может быть другое – зависит от личных настроек, о которых мы тоже поговорим.

Список всех приложений (программ, о которых мы только что говорили) можно также открыть с помощью строчек меню *Пуск —* они уже у вас видны – слева.

1. Найдите самую нижнюю строчку – *Все приложения*.

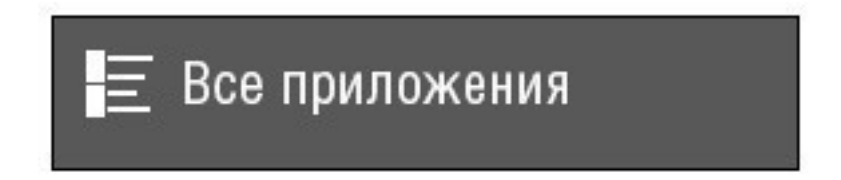

2. Откроется список приложений. Они расположены в столбик в алфавитном порядке.

3. Нажимаете левой кнопкой мыши на строчку нужного приложения и открываете его.

4. Если вам не нужен список приложений и вы хотите вернуть меню *Пуск* первоначальный вид, то найдите слева внизу строчку со стрелочкой *Назад*, нажмите на нее левой клавишей мышки, и окошко *Пуска* примет свой обычный вид.

Чтобы закрыть меню *Пуск*, нужно еще раз нажать на кнопочку внизу экрана с эмблемой

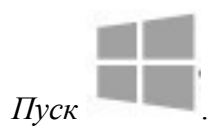

#### **Как настроить раздел** *Пуск*

Чтобы немножко поупражняться в работе на компьютере, привыкнуть к мышке, настроим под себя раздел *Пуск.*

Предположим, что вы совсем не интересуетесь новостями спорта. Зачем тогда квадратик с этим приложением будет занимать место в вашем разделе *Пуск*?

Чтобы убрать квадратик с приложением или изменить его размер в разделе *Пуск:*

1. Наведите на него курсор мышки.

2. Нажмите правую кнопку мышки.

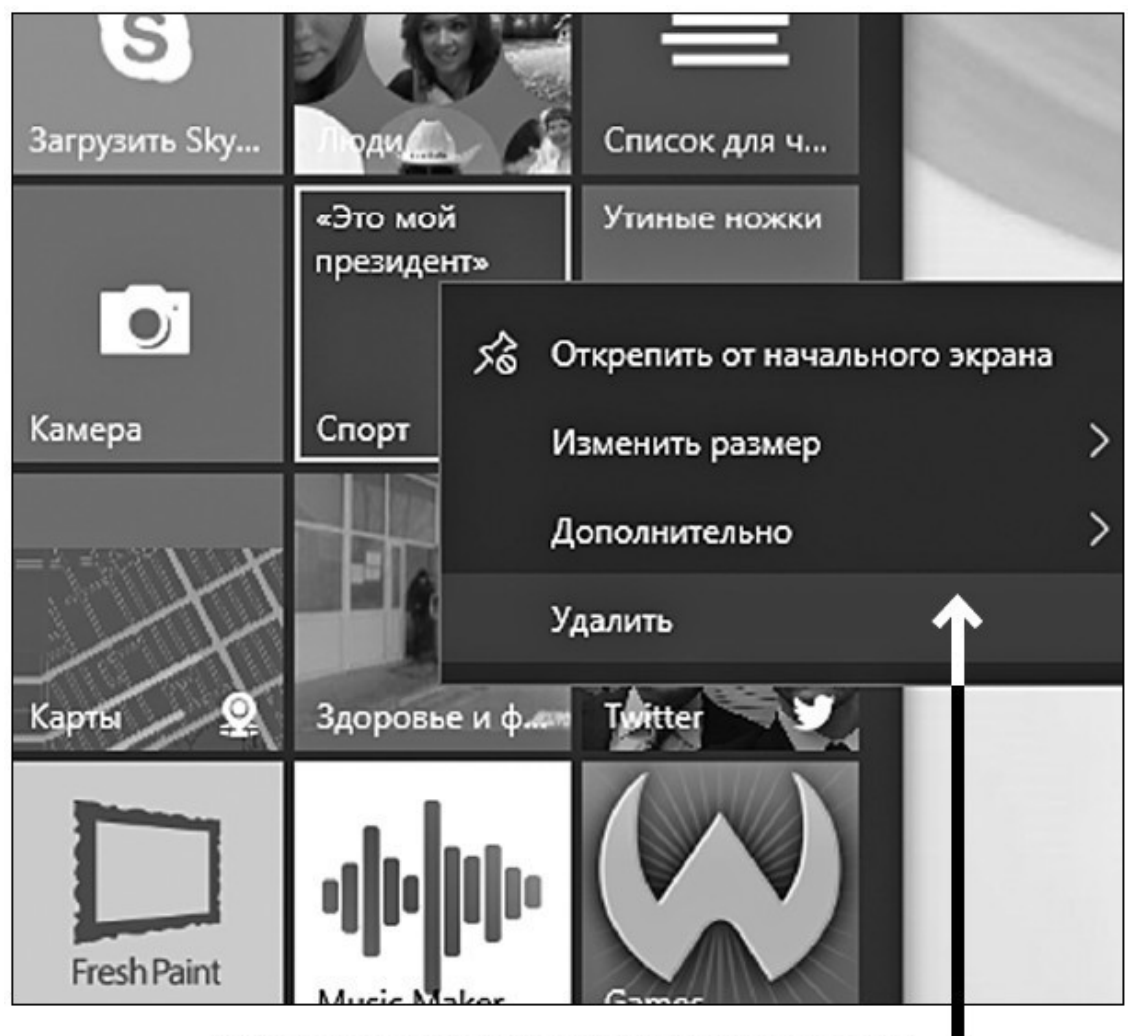

Удаляем приложение из раздела Пуск

3. В открывшемся окошке найдите нужное действие – *Удалить*.

4. Наведите на выбранную строчку курсор (бегающая по экрану стрелочка) – строчка выделится.

5. Нажмите на левую клавишу мышки.

6. Подтвердите, что вы согласны удалить приложение, нажмите еще раз на кнопку *Удалить* (делается это также при помощи мышки, наводим курсор и нажимаем на левую клавишу). Ненужное приложение исчезнет. Правда, вас предупредят, что исчезнут и все его данные. Будьте внимательны, не удалите то, что может вам понадобиться!

Если вы хотите сделать квадратик поменьше или побольше, то вместо *Удалить* нажмите на строку *Изменить размер* и в новом квадратике выберите нужное*: мелкий, средний, широкий, большой.*

Таким образом настройте под себя внешний вид всех квадратиков.

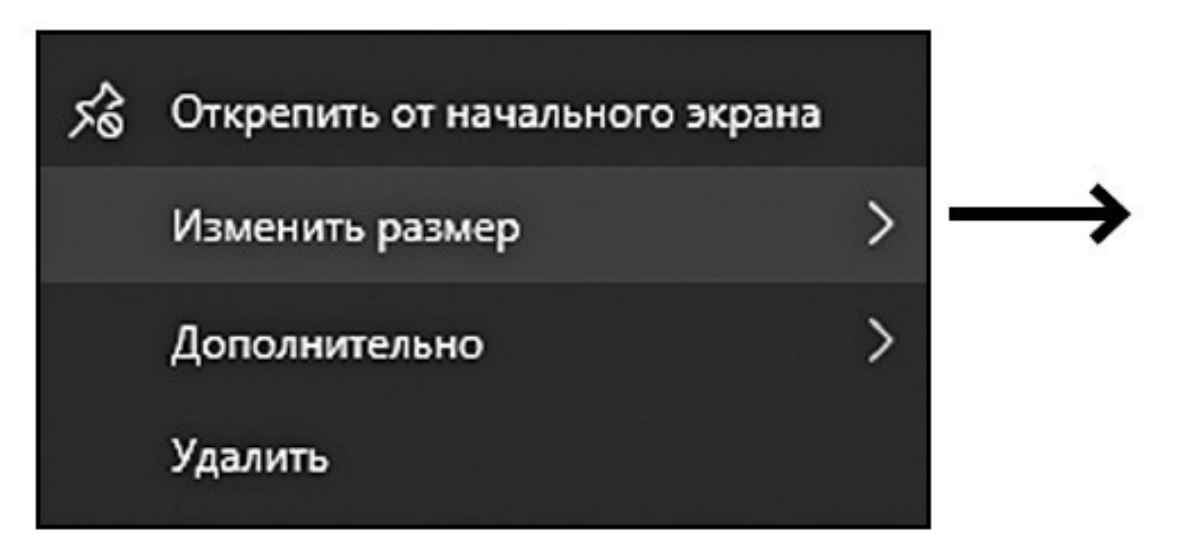

Изменяем размер приложения

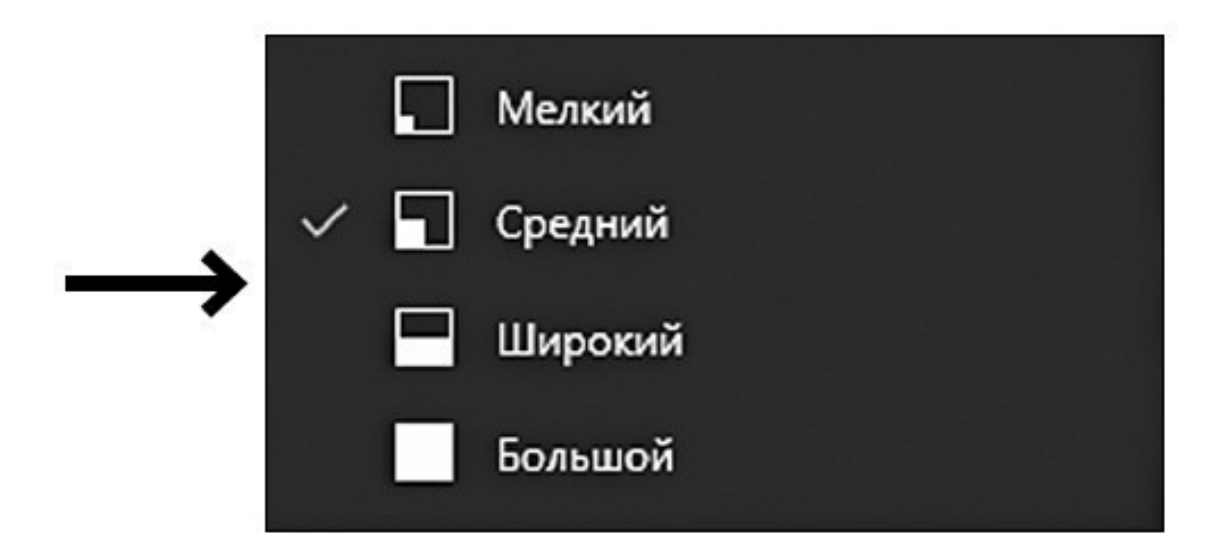

#### Изменяем размер приложения

#### **Как закрепить нужную вам программу на** *Панели задач* **внизу**

Наиболее важные для вас приложения вы можете поместить на *Панель задач* – то есть на полосочку внизу. Тогда вам не надо будет открывать меню *Пуск*, что-то искать – то, что надо, всегда будет у вас перед глазами.

1. Повторяем пункты 1 и 2 (наводим курсор на нужный нам квадратик и нажимаем правую кнопку мышки).

2. Выбираем действие *Дополнительно* и далее – *Закрепить на панели задач*. Иконка (маленькая картинка) приложения появится на полоске внизу, когда вы откроете *Рабочий стол*.

А если приложения нет в квадратиках, а только списке?

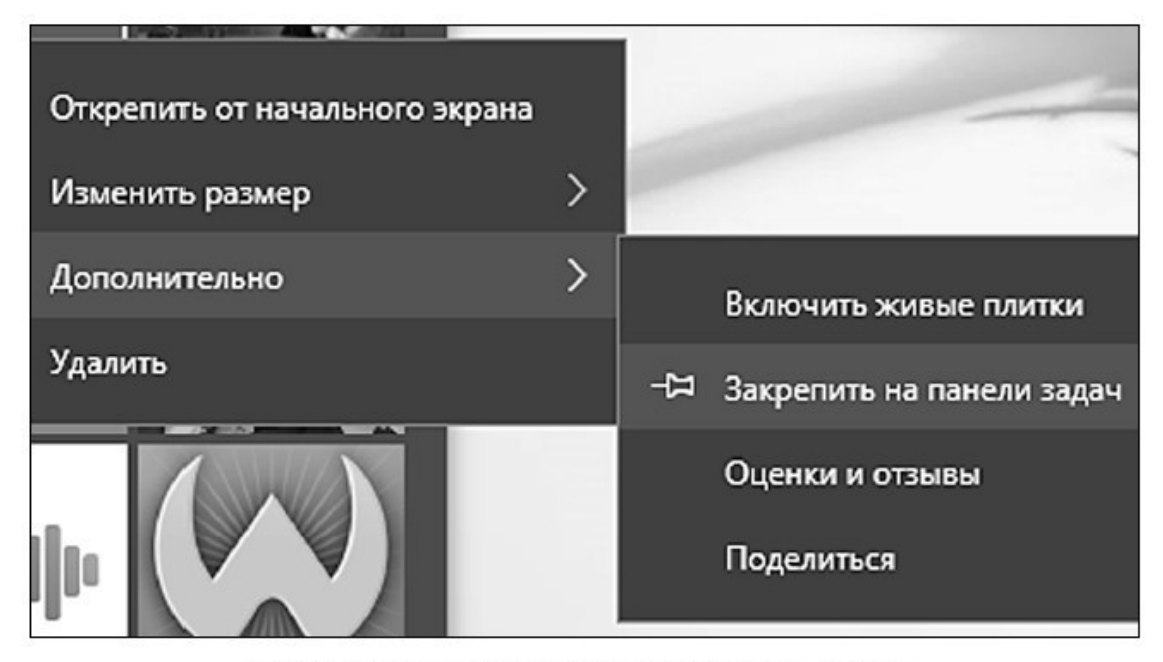

Выносим приложения на Панель задач

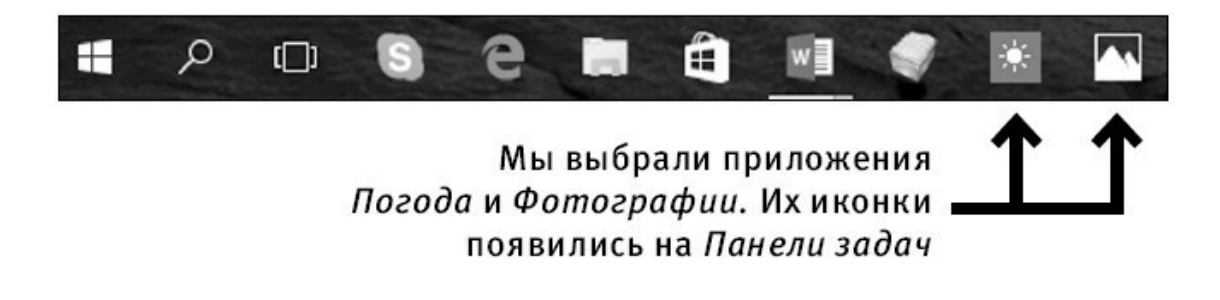

Наведите курсор на название приложения, нажмите правую кнопку мышки и в появившемся меню выберите сначала команду *Дополнительно*, а затем *Закрепить на панели задач.*

#### **Как убрать с** *Панели задач* **ненужную программу**

На *Панели задач* будут появляться иконки тех приложений, с которыми вы работаете.

Поэтому не будем его засорять и добавлять ненужные приложения. Чтобы убрать приложение с *Панели задач*:

1. Наведите курсор на значок приложения, которое вы не хотите видеть, прямо на *Панели задач.*

2. Нажмите правую клавишу мышки.

3. Выберите *Открепить от панели задач* и нажмите левую клавишу.

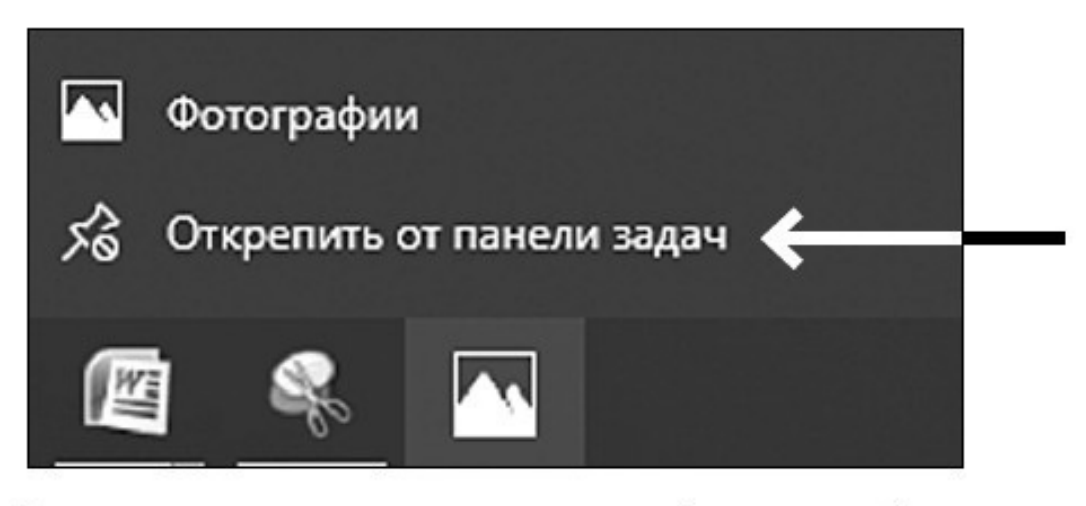

## Удаляем значок приложения Фотографии с Панели задач

Либо:

1. Еще раз зайдите в *Пуск*.

2. Нажмите правой клавишей мыши на квадратик *Фотографии* и выберите: *Дополнительно – Удалить из панели задач.*

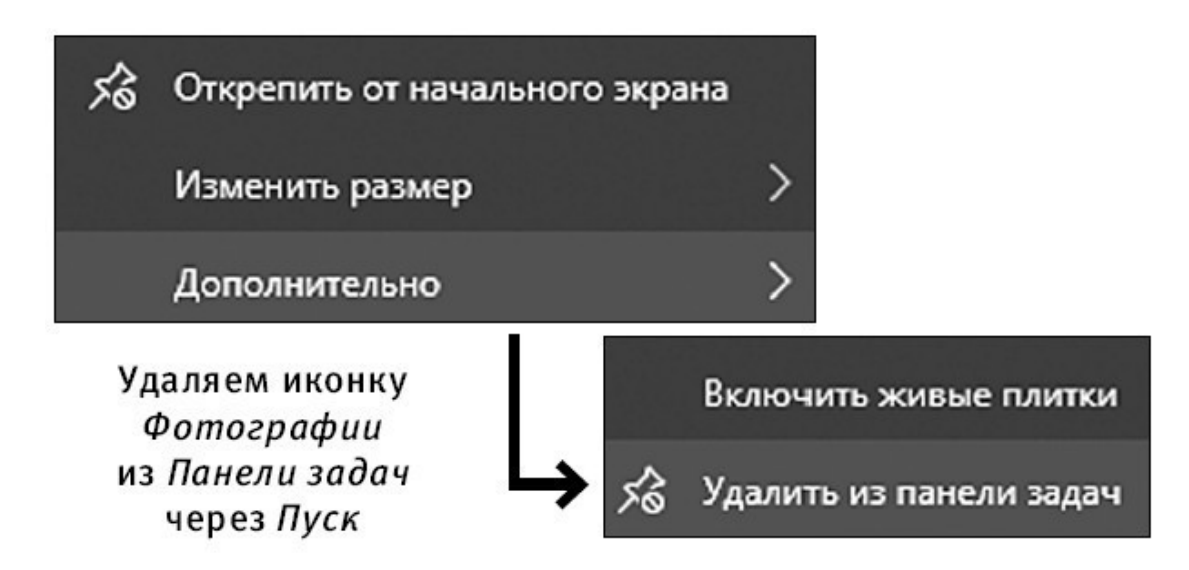

Чтобы закрыть окошко *Пуска*, нажмите еще раз на значок *Пуск* – в левом нижнем углу экрана.

#### <span id="page-62-0"></span>**Как работать с разными документами и папками**

При работе на компьютере первое, с чем приходиться иметь дело, – это файлы. Файлы – ваша информация (текст, видео, фото), но в электронном виде. Именно так она хранится на компьютере.

Файлы бывают текстовые, аудио-, видео- и др.

С файлами можно производить различные операции:

# создавать,

# просматривать,

# изменять,

# копировать,

# скачивать,

# удалять и т. д.

# файлы можно сложить в папки.

В одну папку можно сложить разные файлы. Например, вы создаете папку *2017 год* и сохраняете туда все файлы, которые созданы в этом году. Но так вам будет не очень удобно ими пользоваться. Традиционно файлы группируются по типу содержащейся в них информации: в одну папку тексты, в другую фото, в третью – видео. А вот внутри папки можно сделать новые папки, рассортировав информацию по годам, месяцам, людям и т. д. Цепочка папок может выглядеть, например, так: *Фотографии – 2017 год – Лето на даче.* О том, как это сделать, расскажем чуть позже.

## **Конец ознакомительного фрагмента.**

<span id="page-63-0"></span>Текст предоставлен ООО «ЛитРес».

Прочитайте эту книгу целиком, [купив полную легальную версию](http://www.litres.ru/pages/biblio_book/?art=23310592) на ЛитРес.

Безопасно оплатить книгу можно банковской картой Visa, MasterCard, Maestro, со счета мобильного телефона, с платежного терминала, в салоне МТС или Связной, через PayPal, WebMoney, Яндекс.Деньги, QIWI Кошелек, бонусными картами или другим удобным Вам способом.